# 「いしかわ施設予約サービス の利用方法」

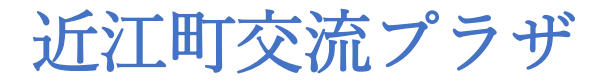

### 目 次

ページ

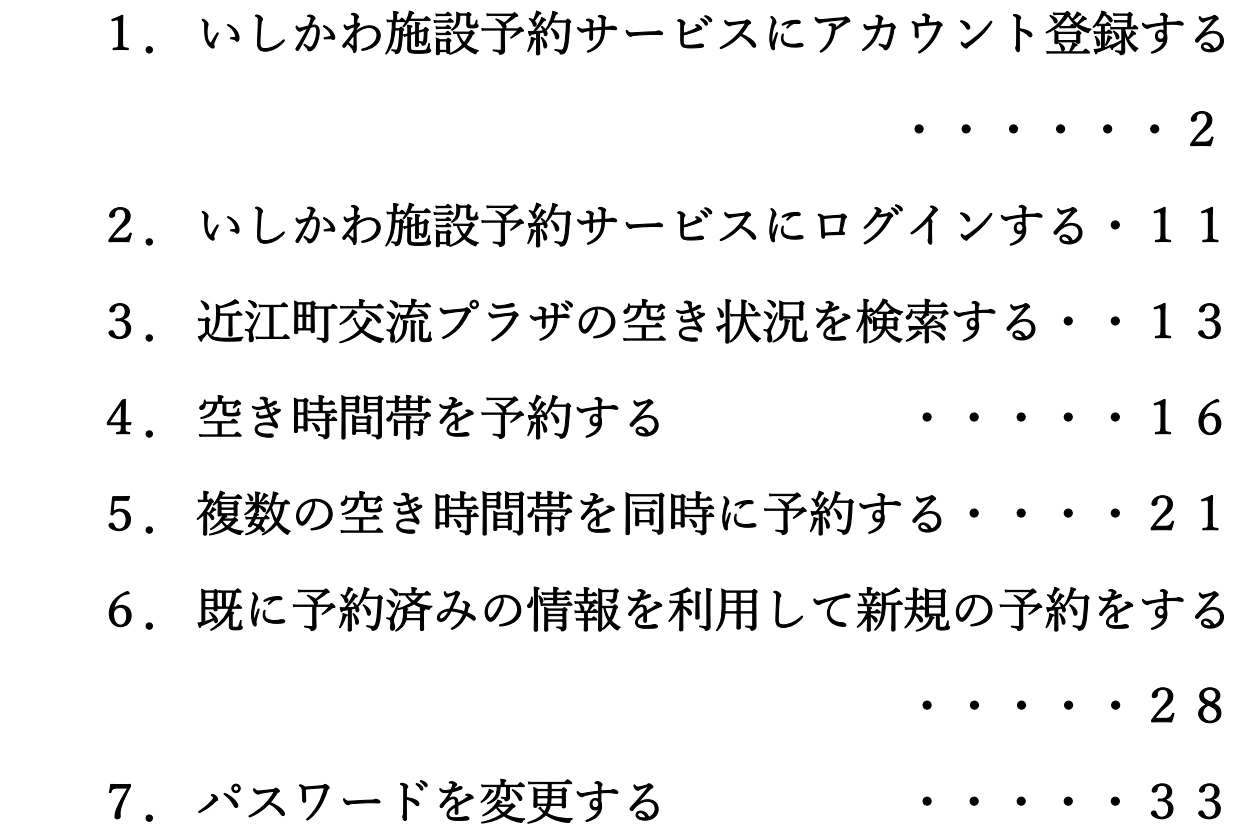

## 1. いしかわ施設予約サービスにアカウント登録する

# https://yoyacool.e-harp.jp/ishikawa

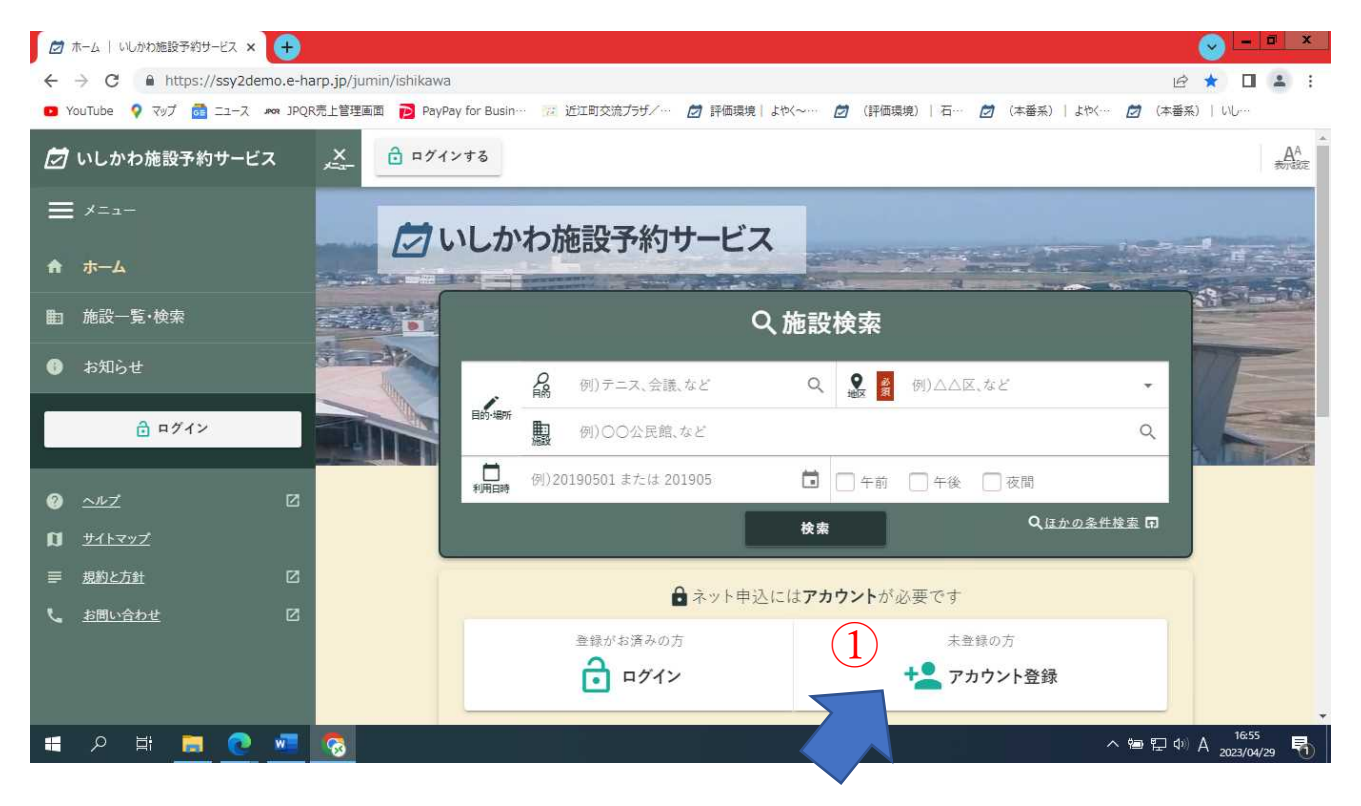

#### ①アカウント登録をクリック

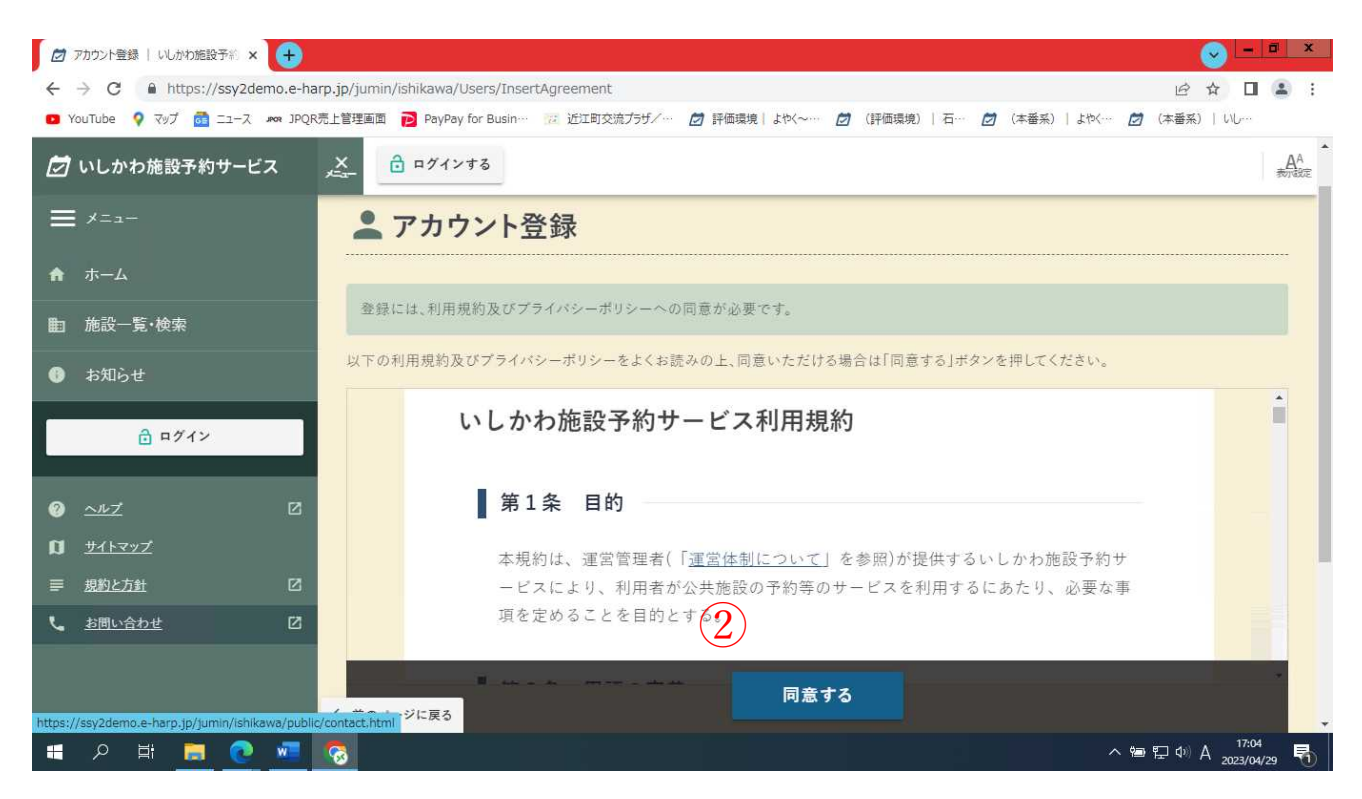

#### ②利用規約を読み、同意するをクリック

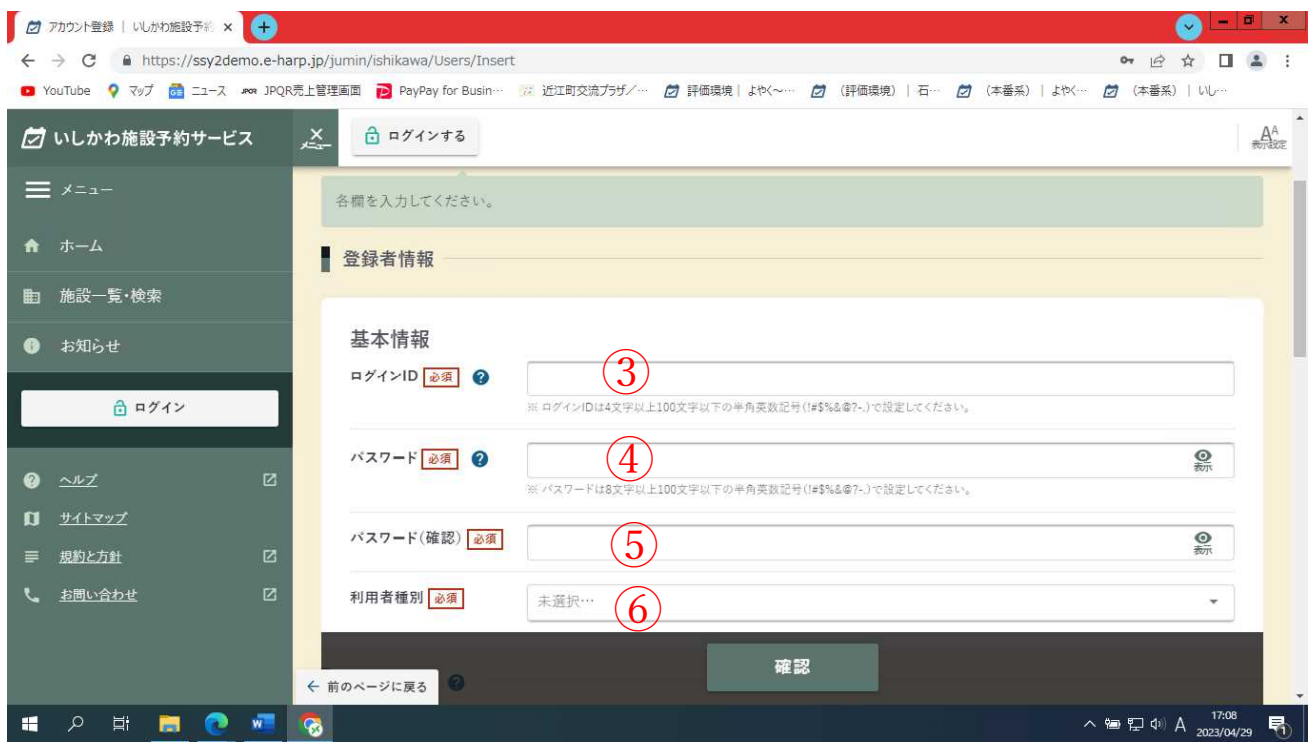

③ログインIDを入力する(※ログインIDは 4 文字以上 100 文字

以下の半角英数記号(!#\$%&@?-.)で設定して下さい)

④パスワードを入力する(※パスワードは 8 文字以上 100 文字以下

の半角英数記号 (!#\$%&@?-.) で設定して下さい)

⑤パスワード(確認)を入力する(④で設定したパスワード) ⑥利用者種別を選択する

### 【利用者区分を個人で登録する場合】

#### (利用者区分を団体で登録する場合は、7ページへ)

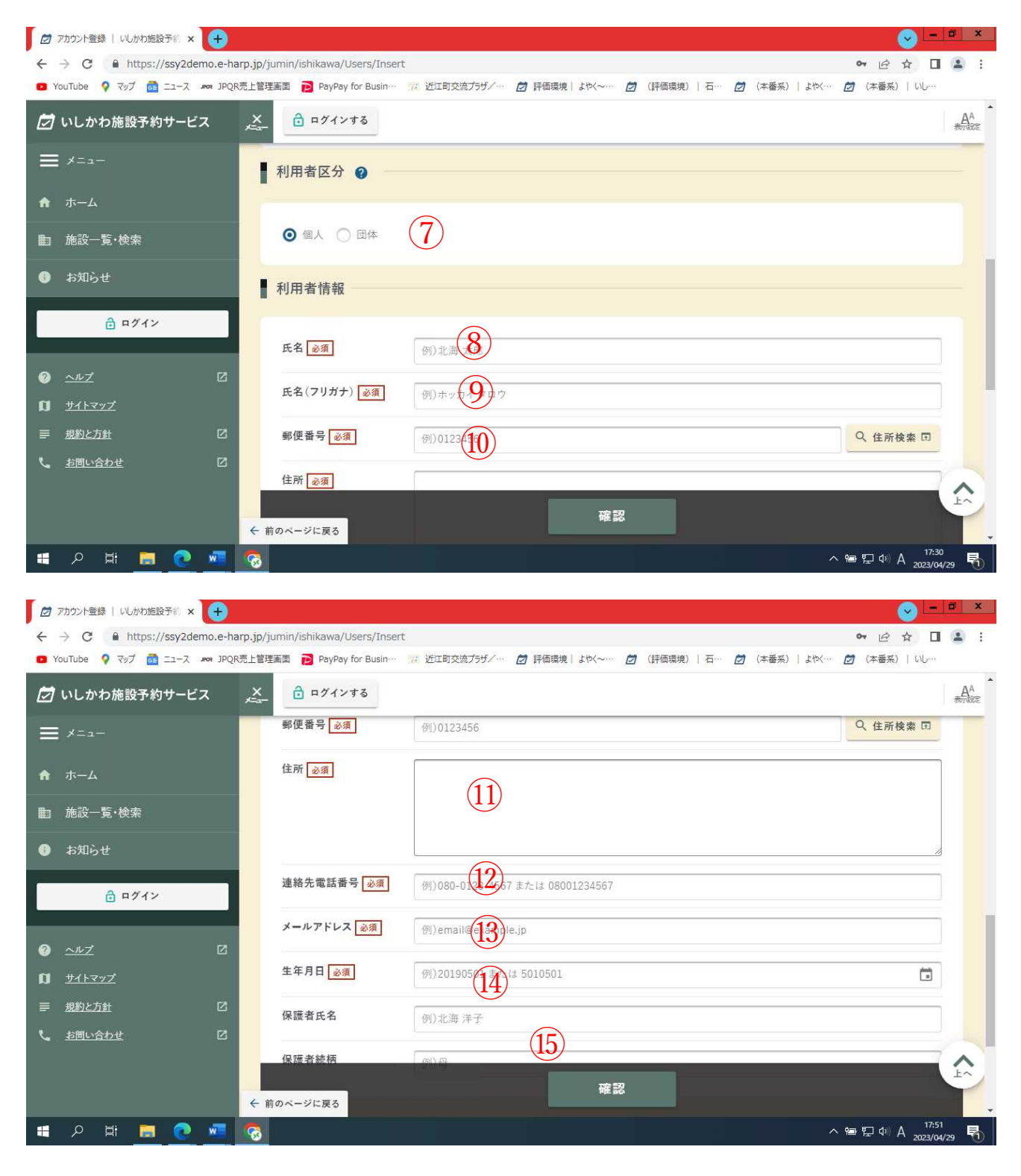

⑦利用者区分の個人を選択する

⑧利用者情報の氏名を入力する

⑨利用者情報の氏名(フリガナ)を入力する

- ⑩ 〃 郵便番号を入力する
- ⑪ 〃 住所を入力する
- ⑫ 〃 連絡先電話番号を入力する
- ⑬ 〃 メールアドレスを入力する
- ⑭ 〃 生年月日を入力する

⑮確認をクリック

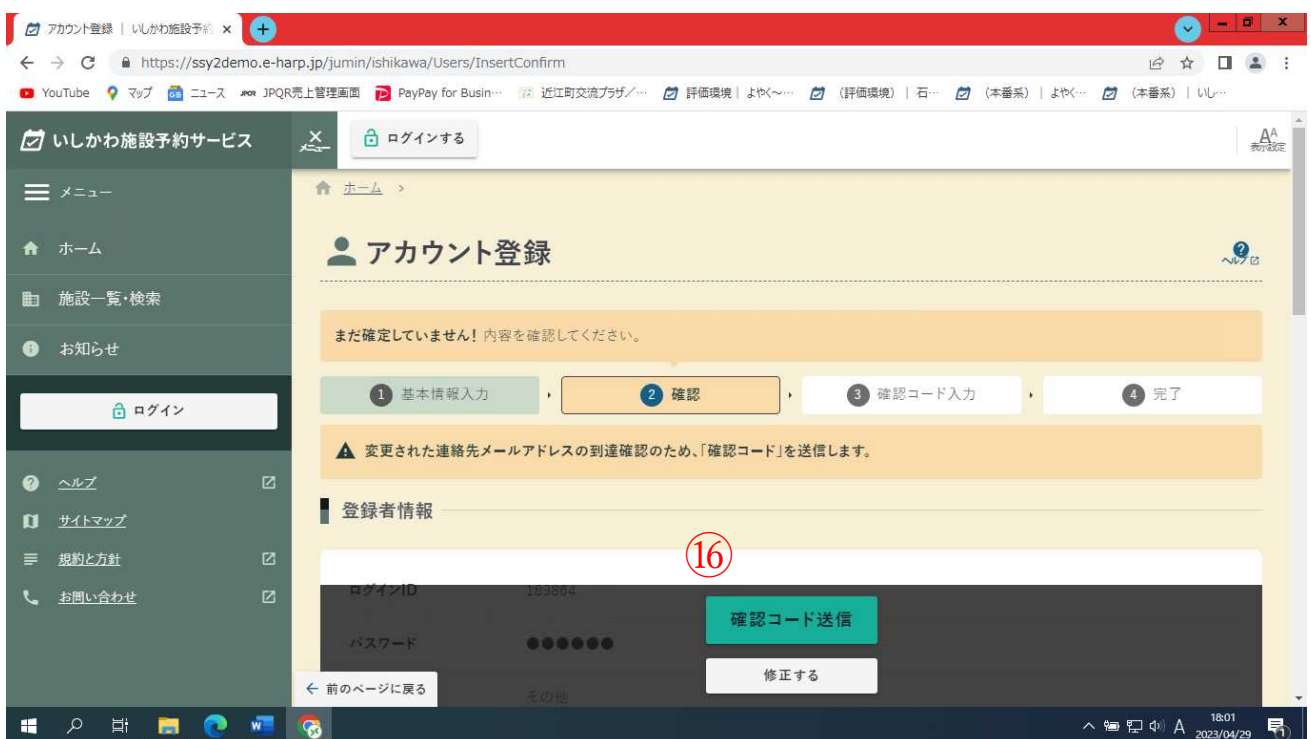

⑯確認コード送信をクリック(⑬で入力したメールアドレスに

確認コードが記載されたメールが届きます)

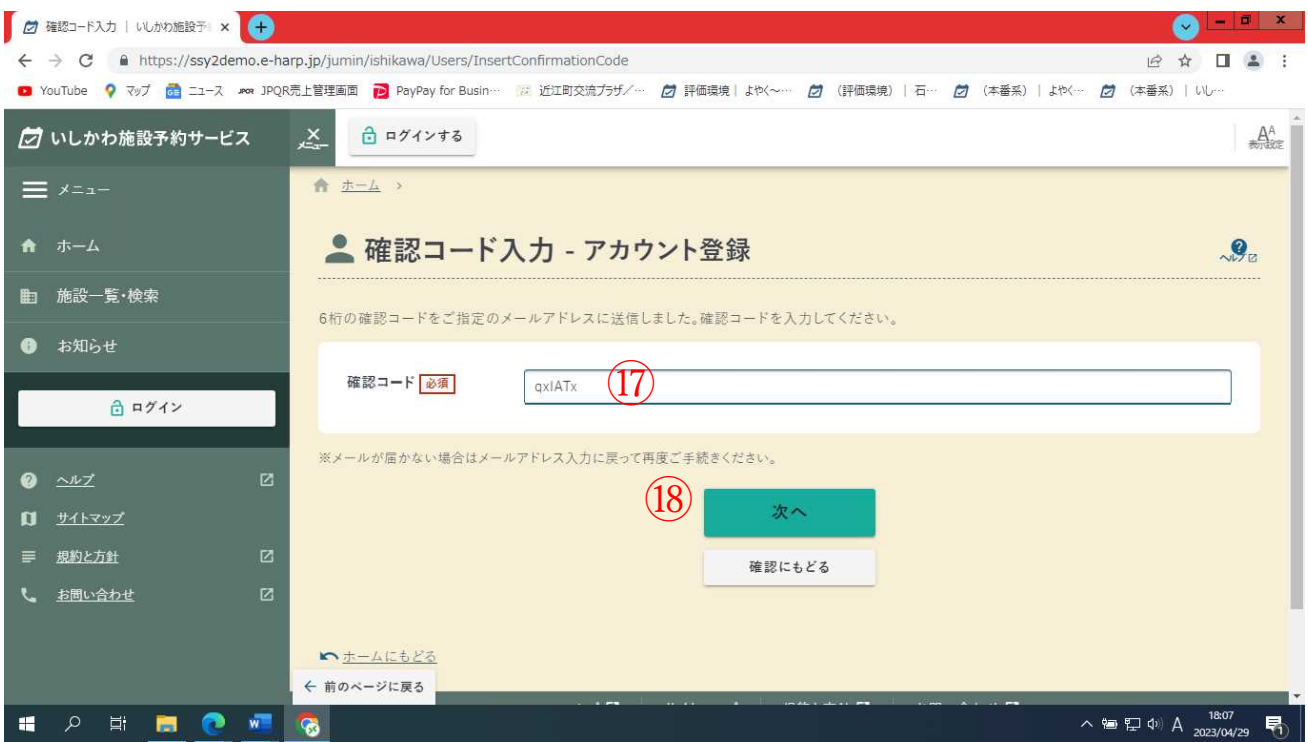

17届いたメールに記載されている確認コードを入力する

18次へをクリック

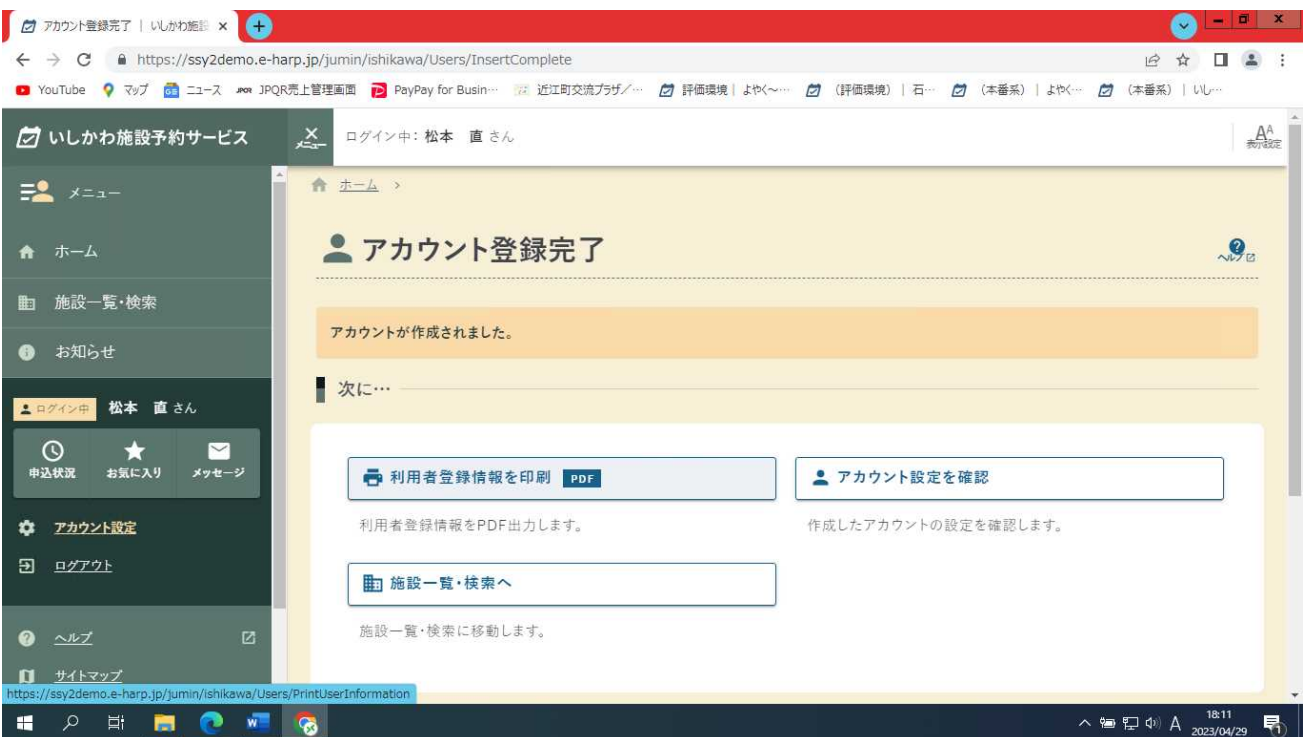

※アカウントが登録されました

### 【利用者区分を団体で登録する場合】

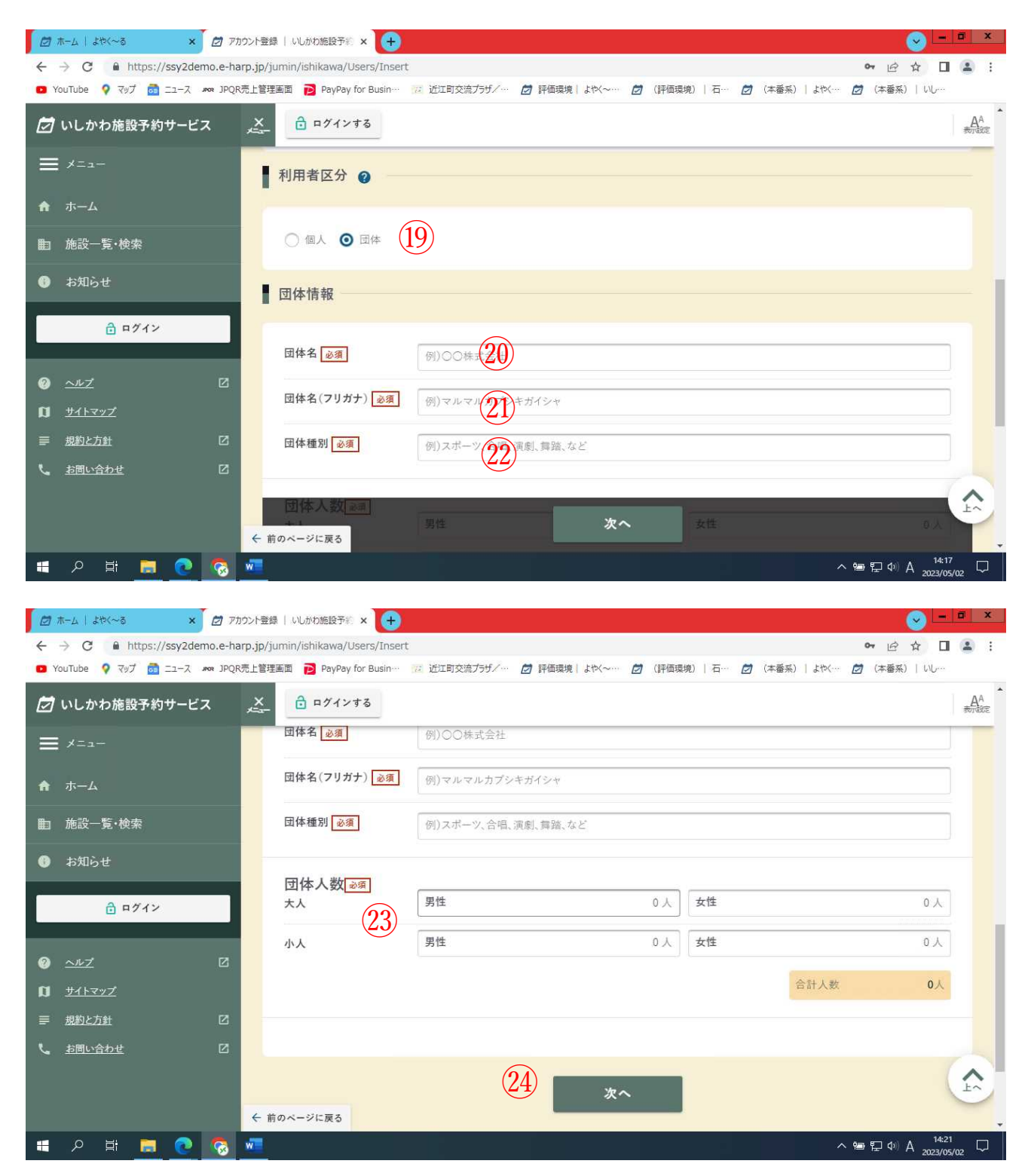

⑲利用者区分の団体を選択する

⑳団体情報の団体名を入力する

#### 20団体情報の団体名 (フリガナ) を入力する

団体種別を入力する  $(22)$  $\mathcal{D}% _{M_{1},M_{2}}^{\alpha,\beta}(\mathcal{A})$ 

23団体人数を入力する

24次へをクリック

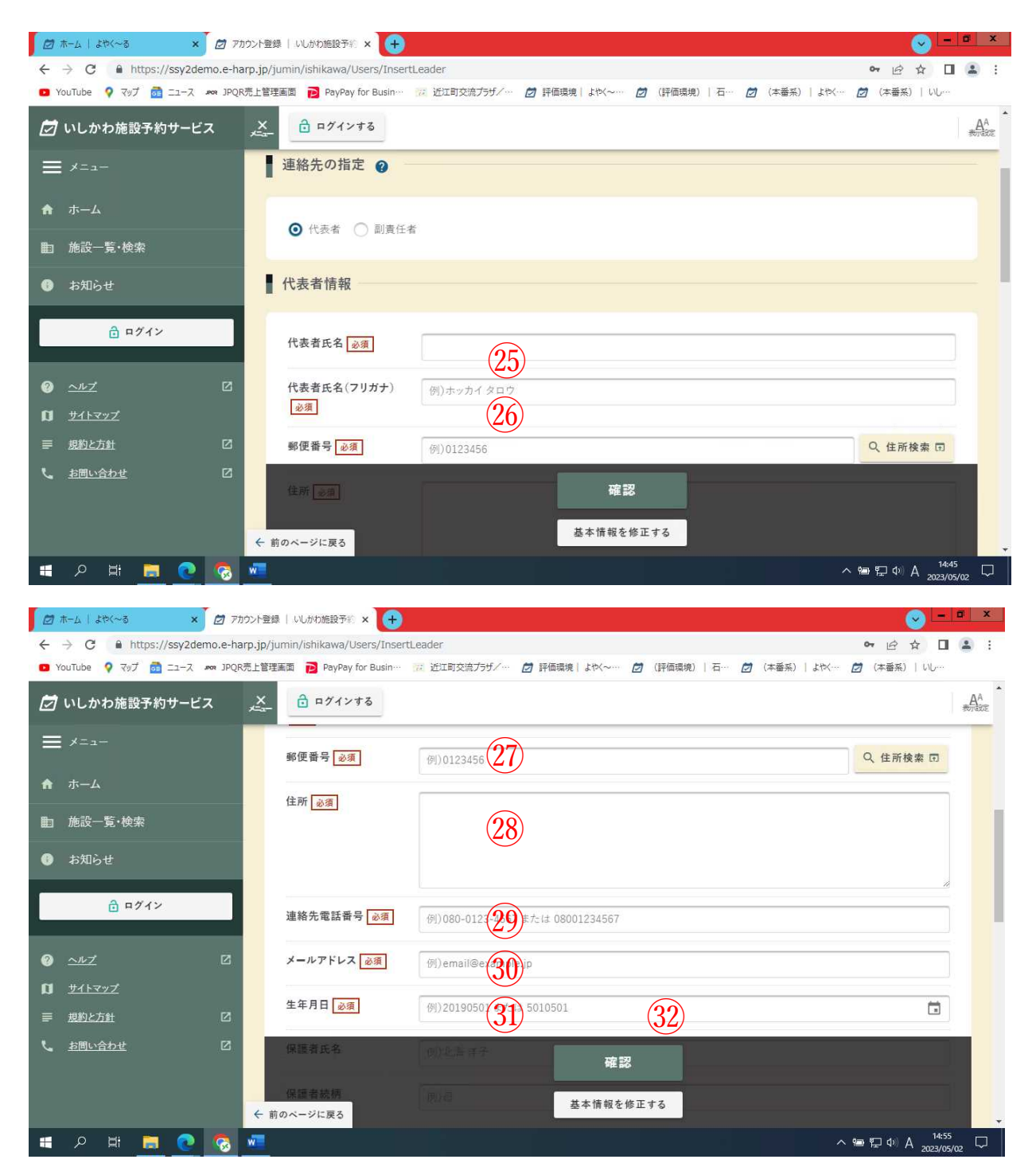

㉕代表者情報の代表者氏名を入力する

㉖ 〃 代表者氏名(フリガナ)を入力する ② か 郵便番号を入力する 28 〃 住所を入力する 29 ッ 連絡先電話番号を入力する ③ 〃 メールアドレスを入力する ㉛ 〃 生年月日を入力する

㉜確認をクリック

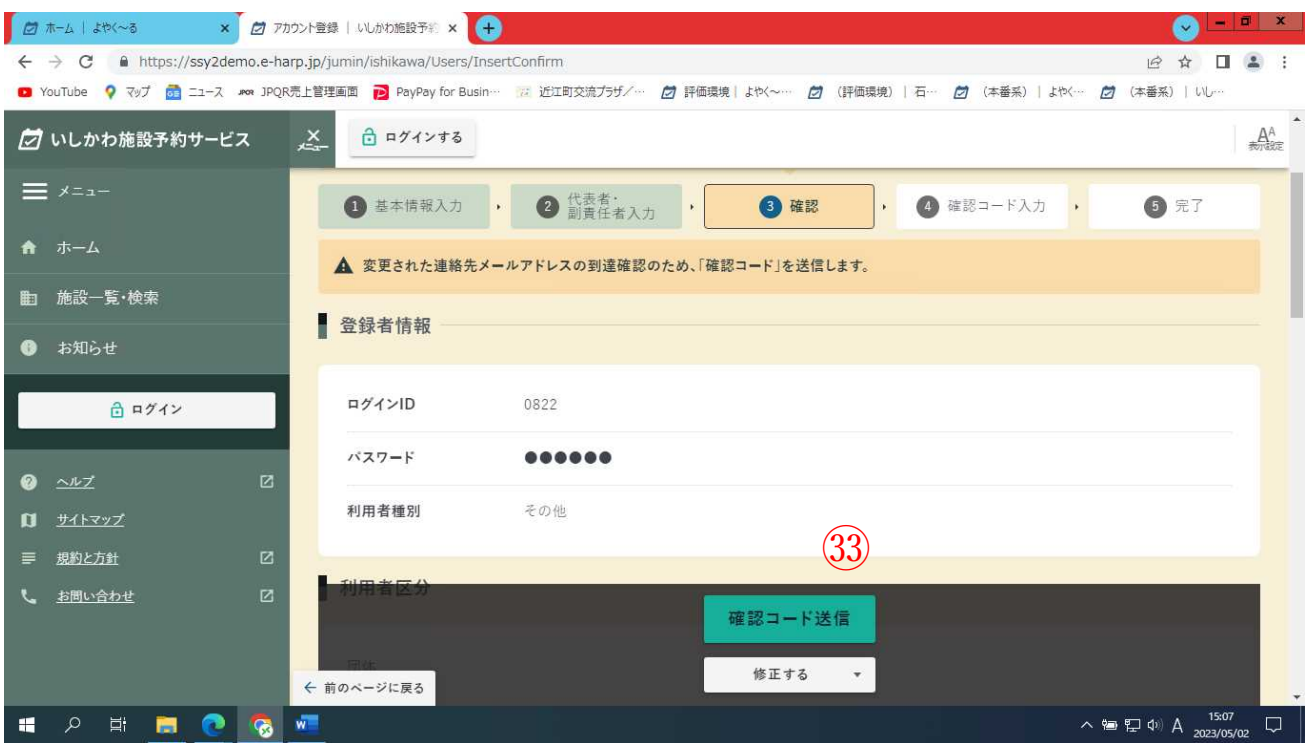

㉝確認コード送信をクリック(㉚で入力したメールアドレスに確 認コードが記載されたメールが届きます)

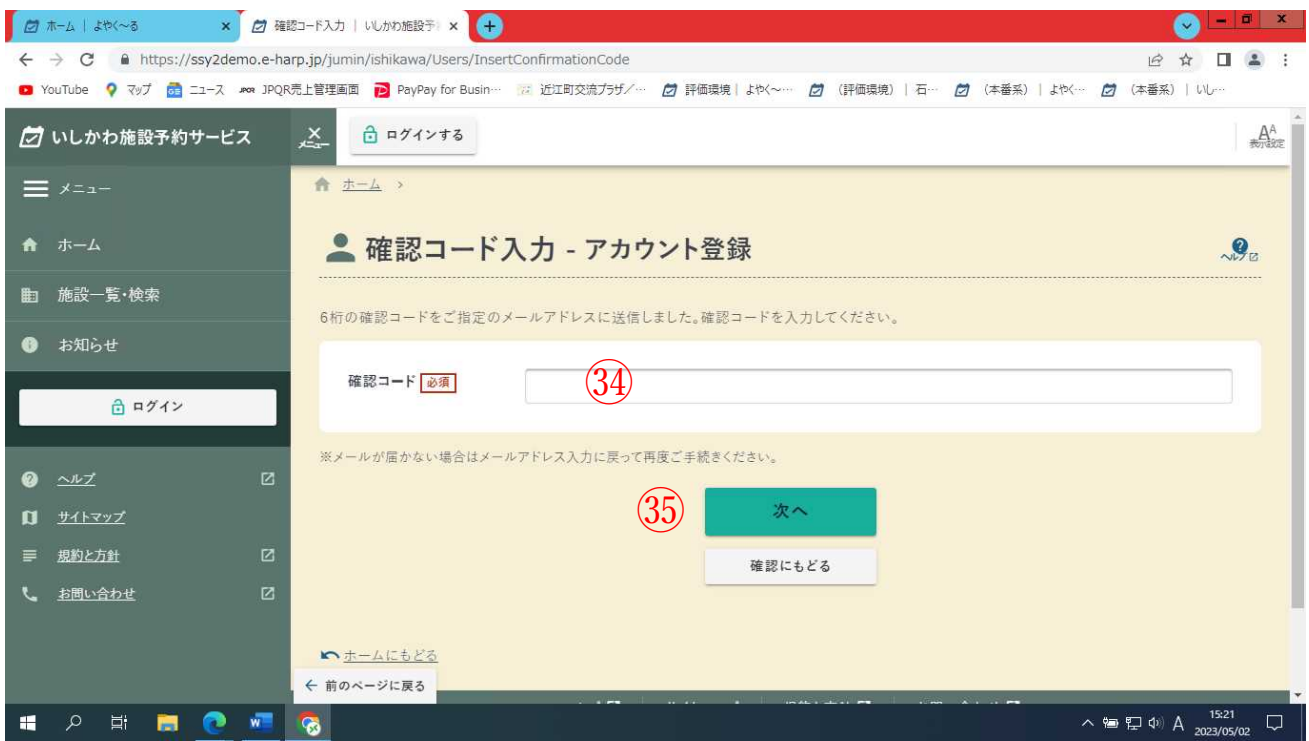

34届いたメールに記載されている確認コードを入力する

35次へをクリック

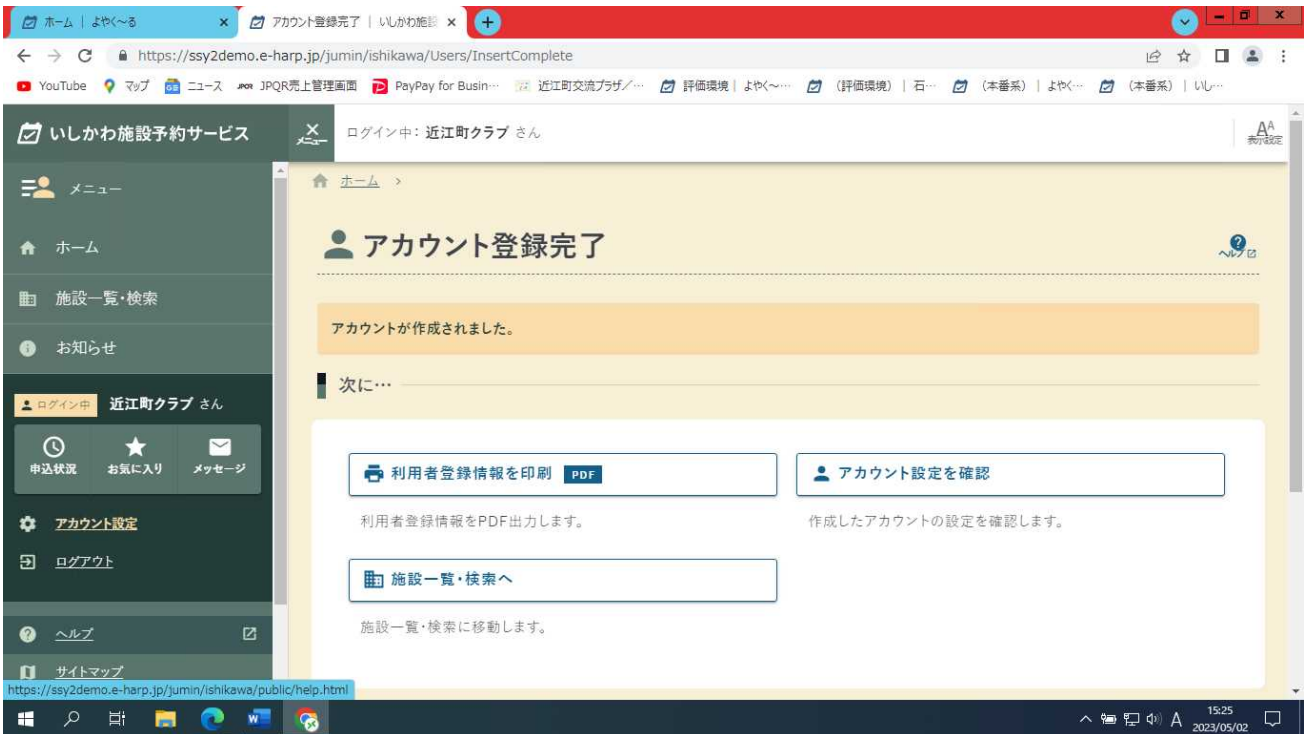

#### ※アカウントが登録されました

## 2. いしかわ施設予約サービスにログインする

# https://yoyacool.e-harp.jp/ishikawa

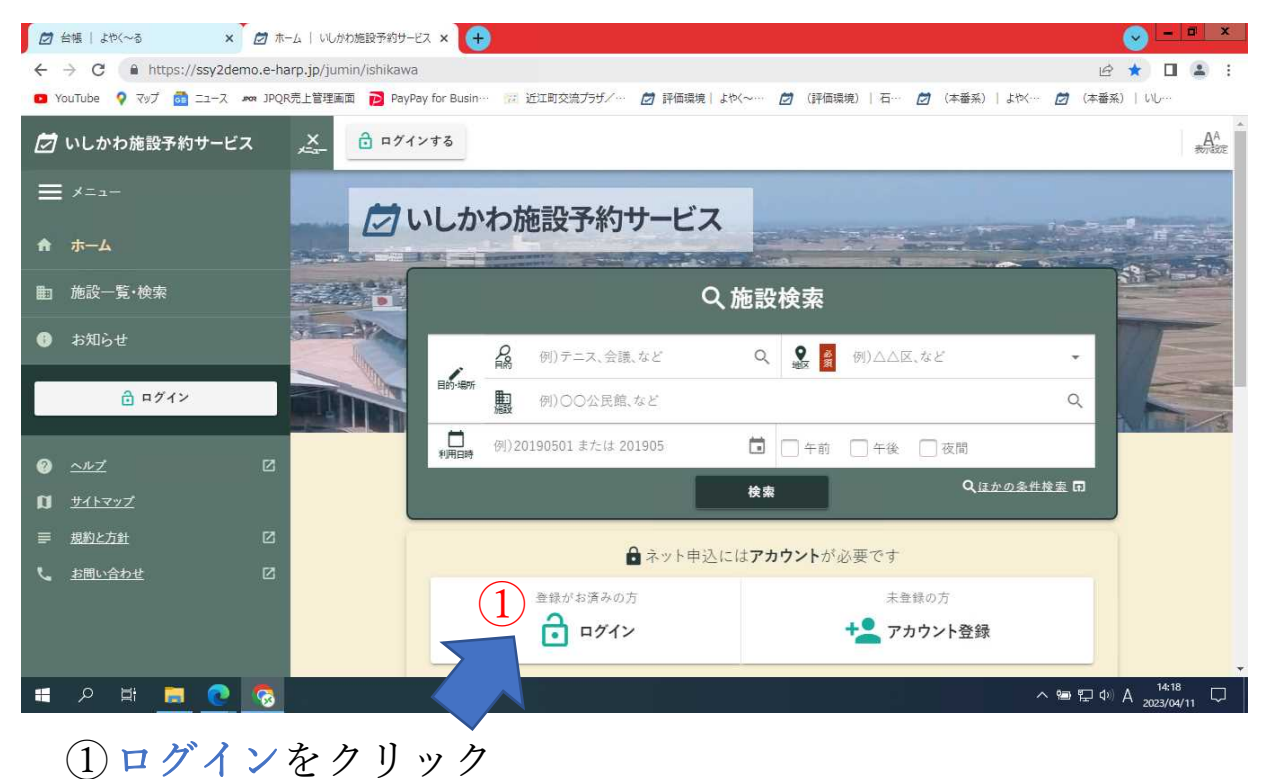

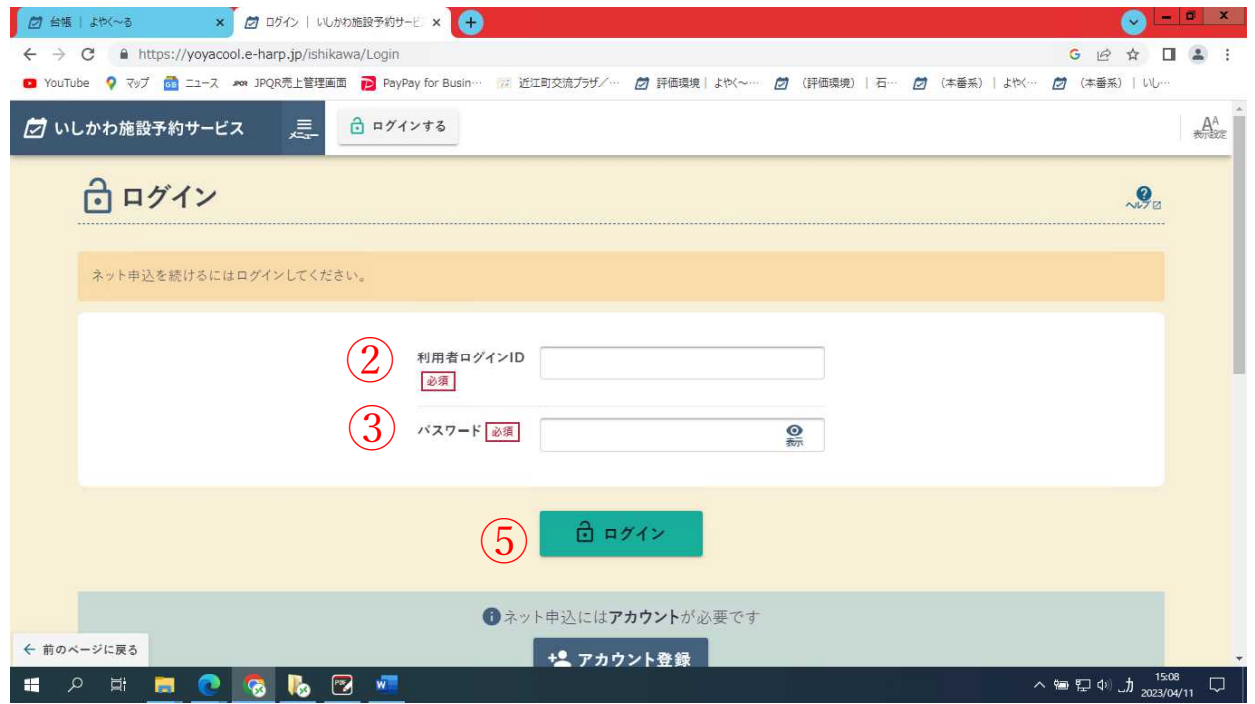

#### ②利用者ログインIDを入力

③パスワードを入力

④ログインをクリック

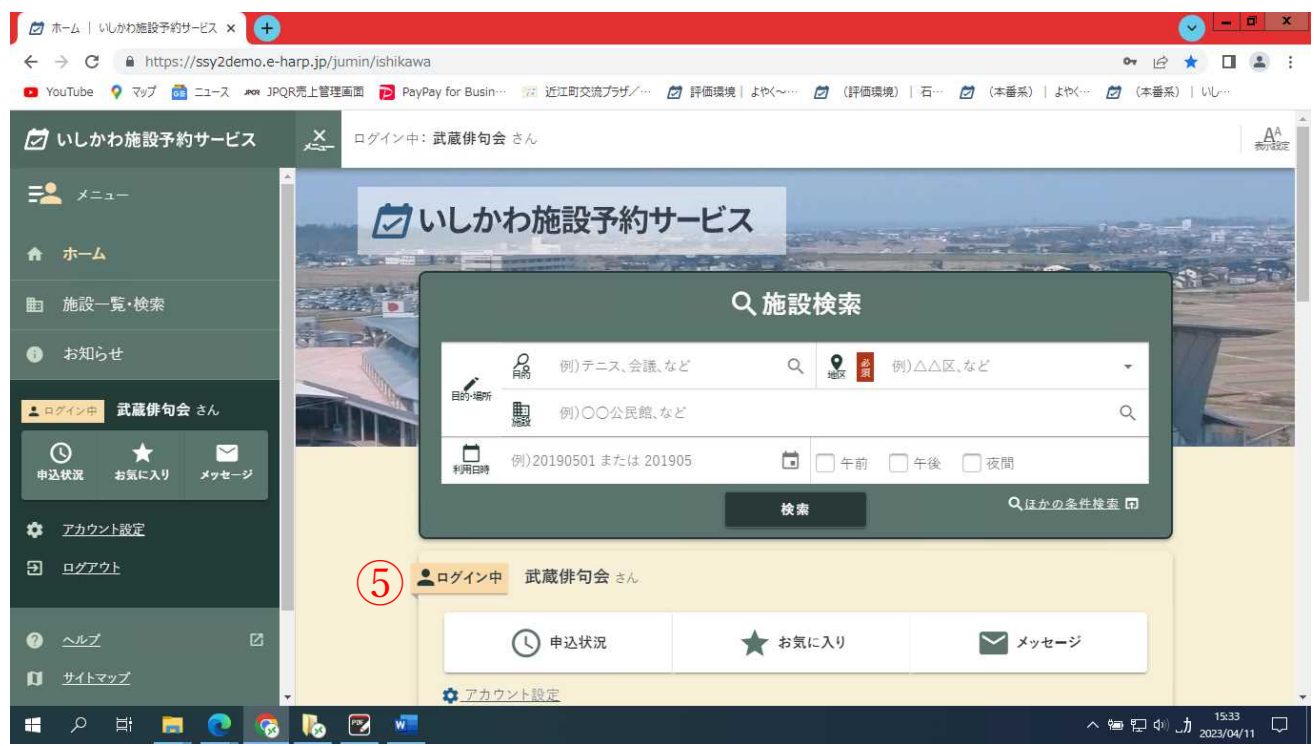

⑤ログイン中の団体名を確認して下さい。

以上でログインされました。

### 3.近江町交流プラザの空き状況を検索する

※空き状況だけを確認する場合は、ログインしなくても確認出来 ます。予約を行う場合はログインが必要です。

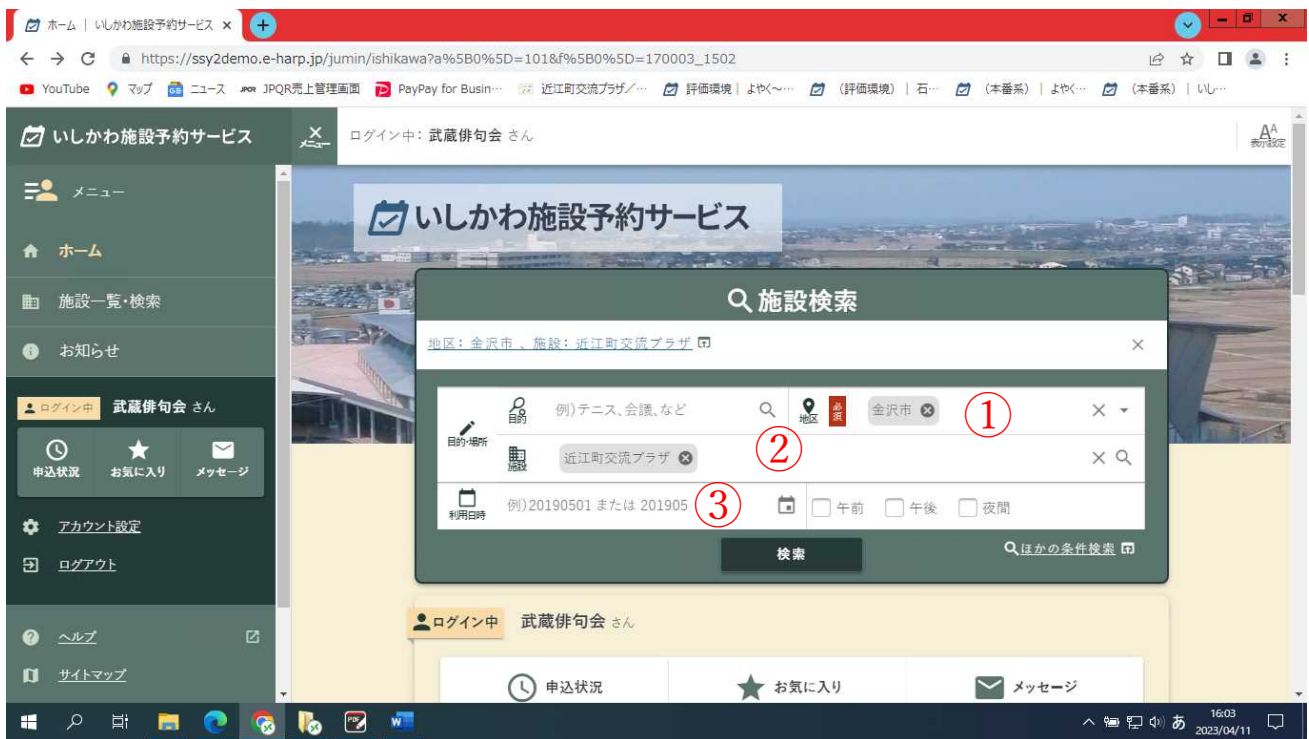

- ①地区 「金沢市」を選択
- ②施設 「近江町交流プラザ」を選択

③検索をクリック

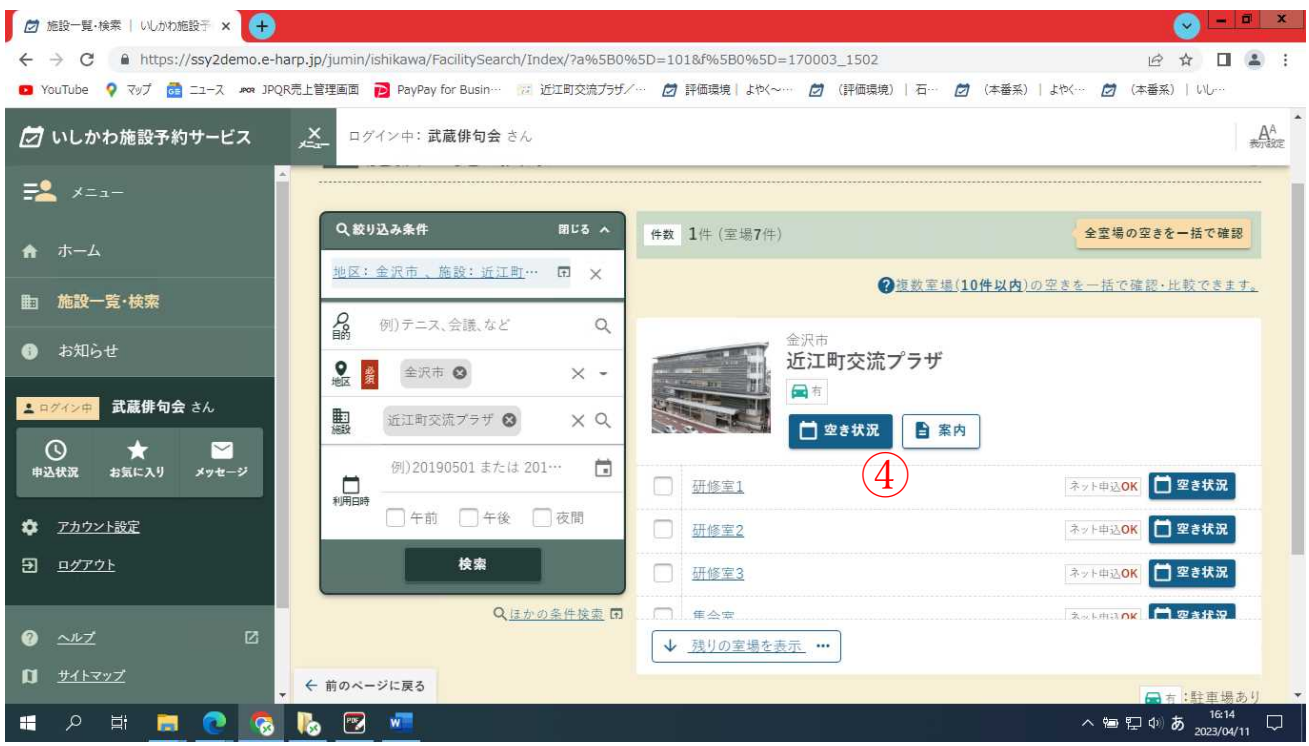

### ④空き状況をクリック

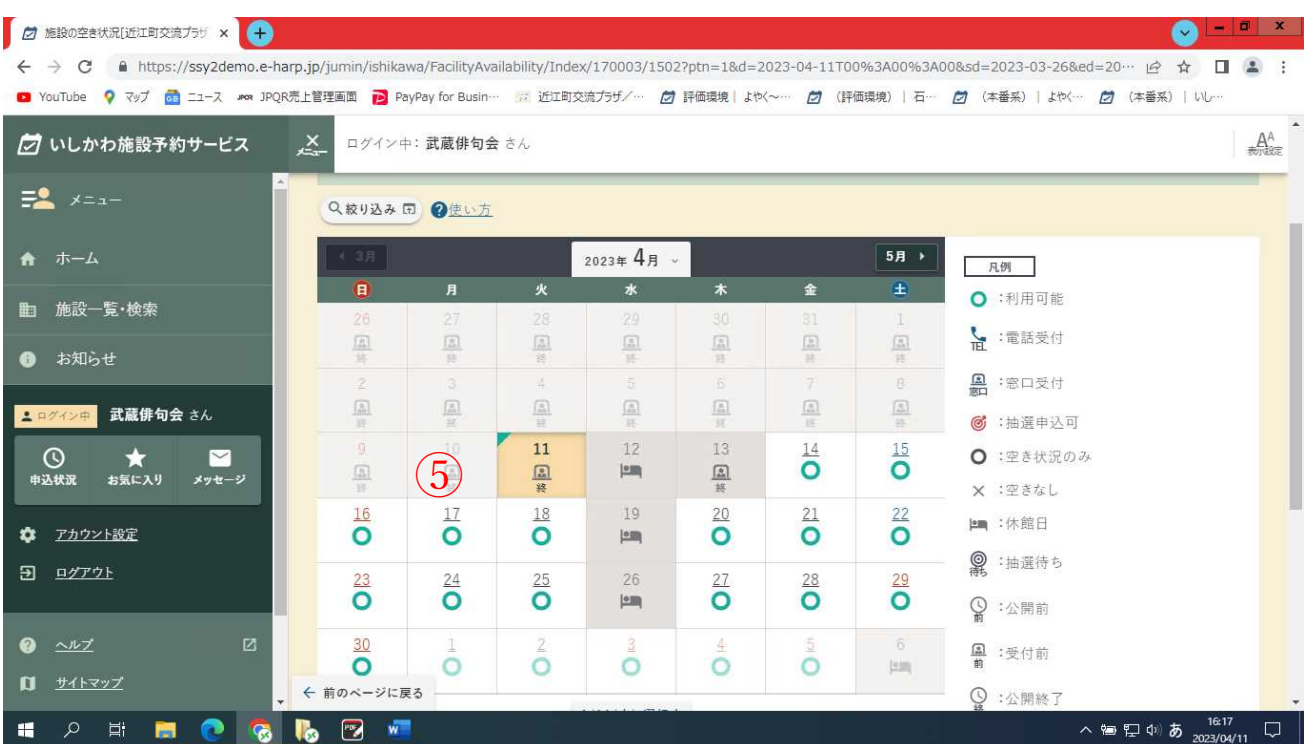

⑤カレンダーが表示されるので、希望の日をクリック(本日より 直近 3 日間は選択できません。お電話でお問い合わせください)

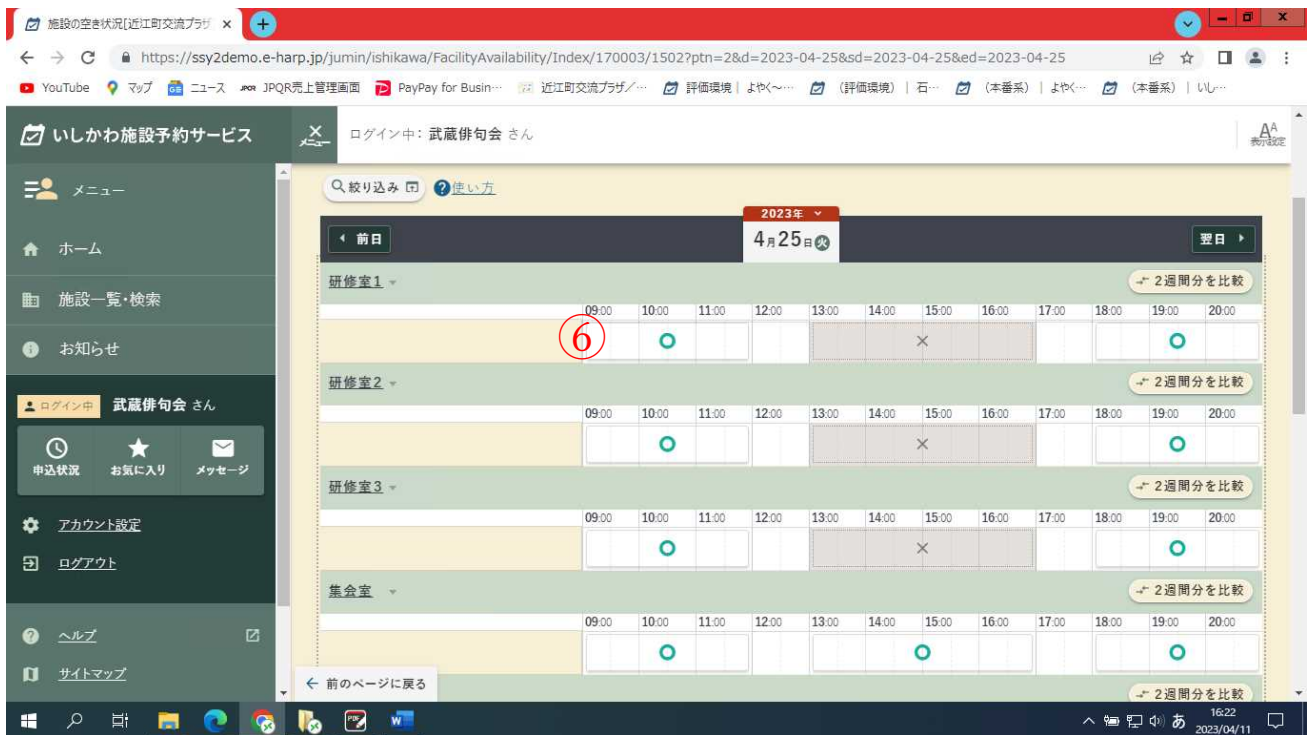

6選択した日の空き状況が確認出来ます。

(○の時間帯は空いています、×の時間帯は予約済みです)

# 4. 空き時間帯を予約する(ログインが必要です)

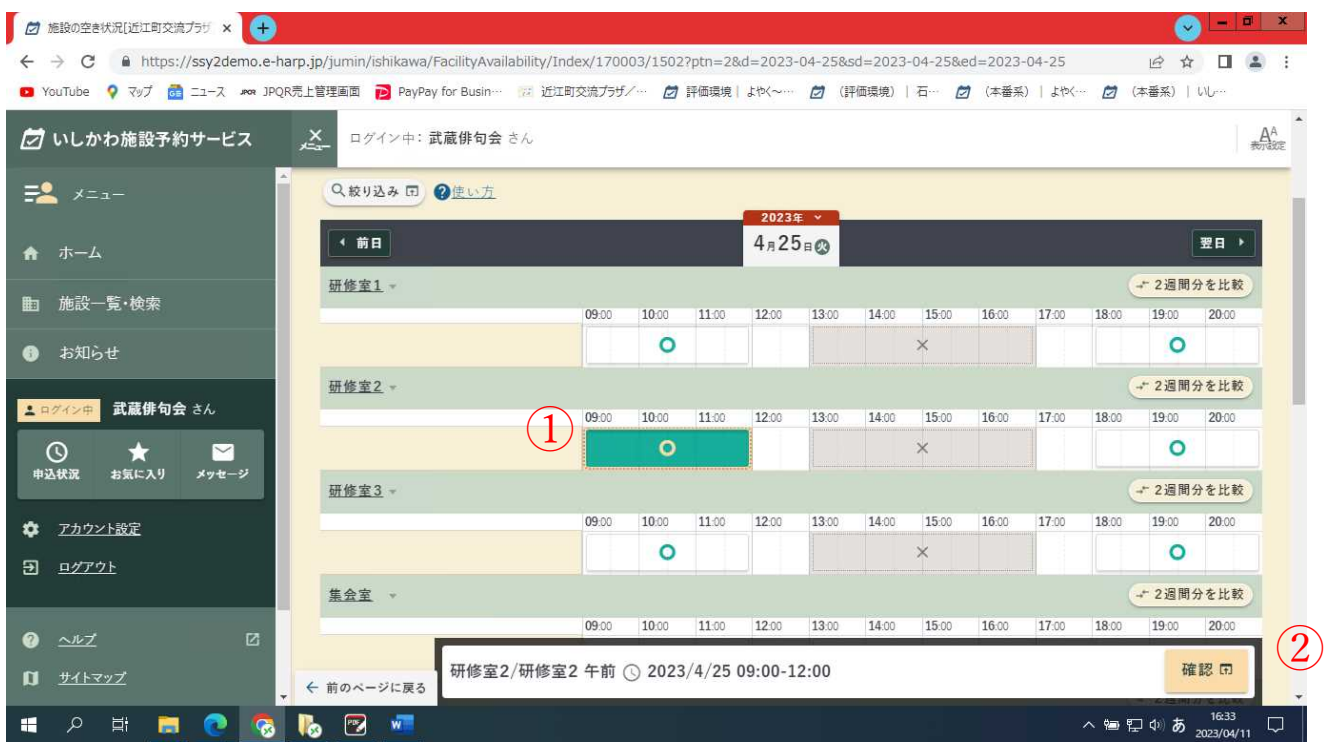

①予約したいお部屋の希望時間帯の〇をクリック

②クリックしたお部屋と時間帯が表示されるので確認をクリック

再度確認画面が表示されたら予約申込へをクリック

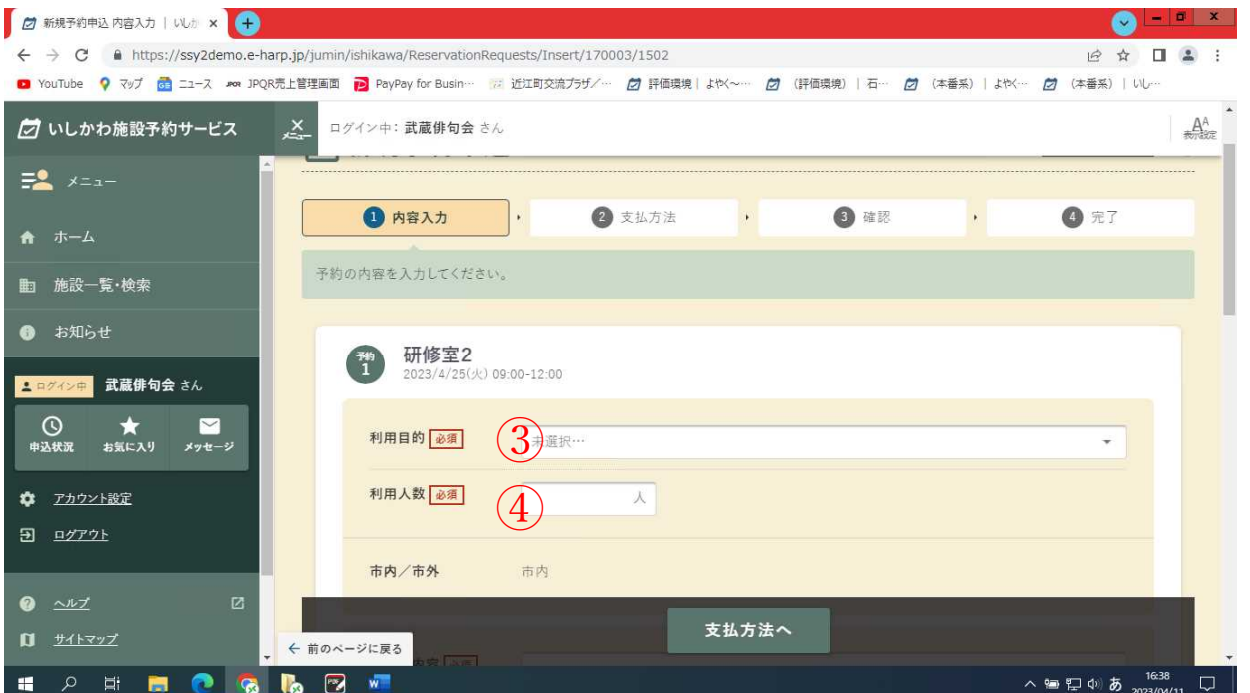

### ③利用目的を選択

### ④利用人数を入力

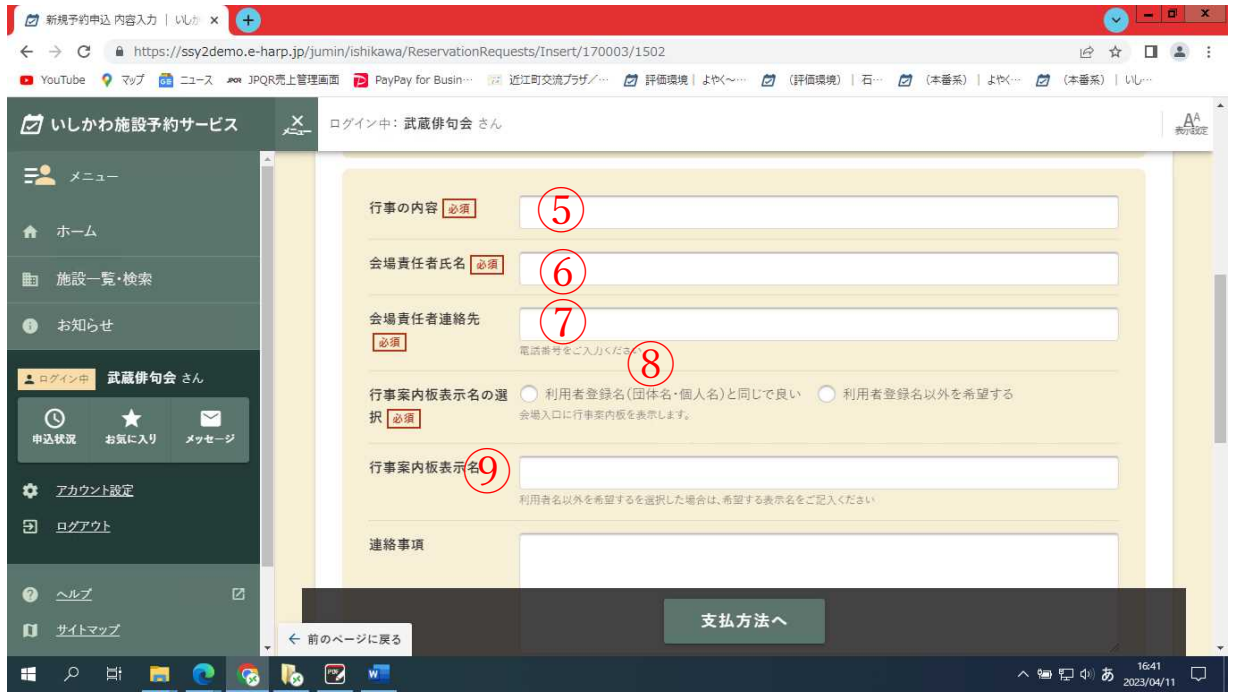

- ⑤行事の内容を入力
- ⑥会場責任者氏名を入力
- ⑦会場責任者連絡先に電話番号(半角数字)を入力
- ⑧行事案内板表示名の選択

(利用者登録名と同じで良い又は利用者登録名以外を希望する

のどちらかにチェック)

⑨利用者登録名以外を希望するを選択した場合は、行事案内板表 示名に表示したい名称を入力

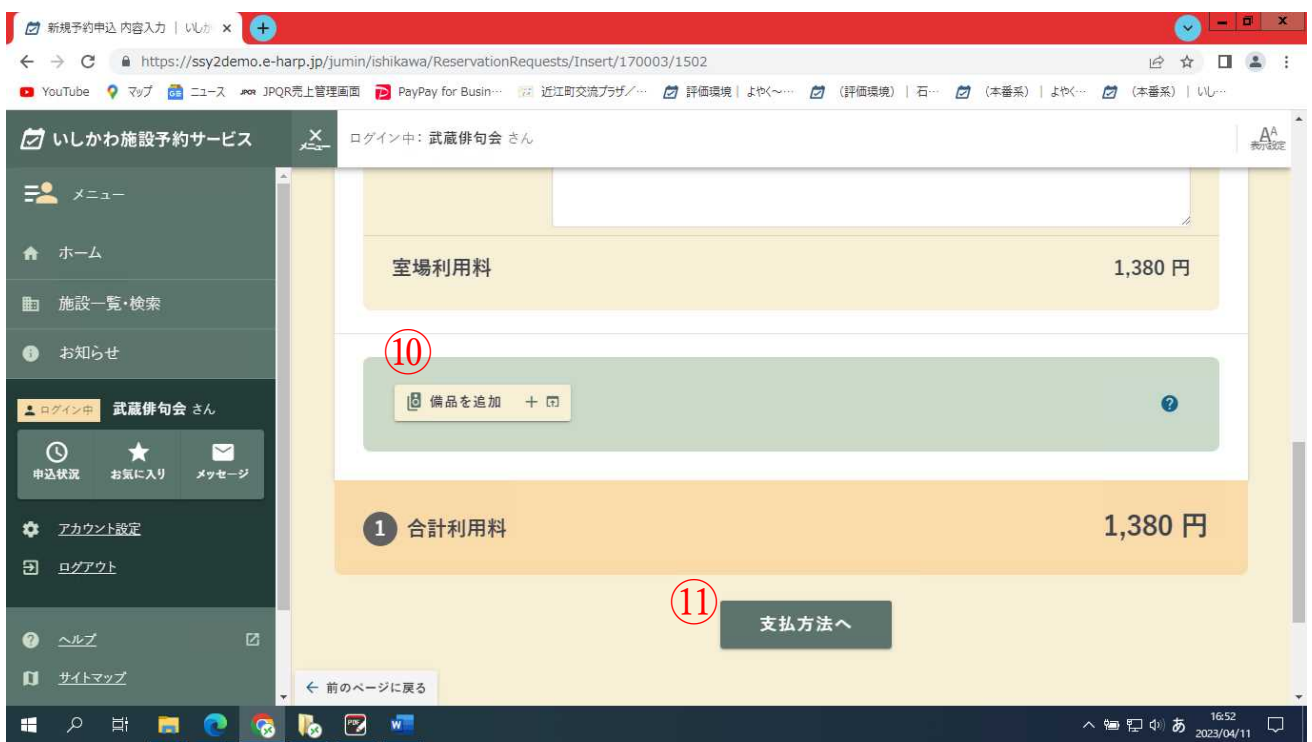

10貸出し備品が必要なら備品を追加をクリックし、必要な備品を

選択

(マグネット、プロジェクター、延長コードなど)

10支払方法へをクリック

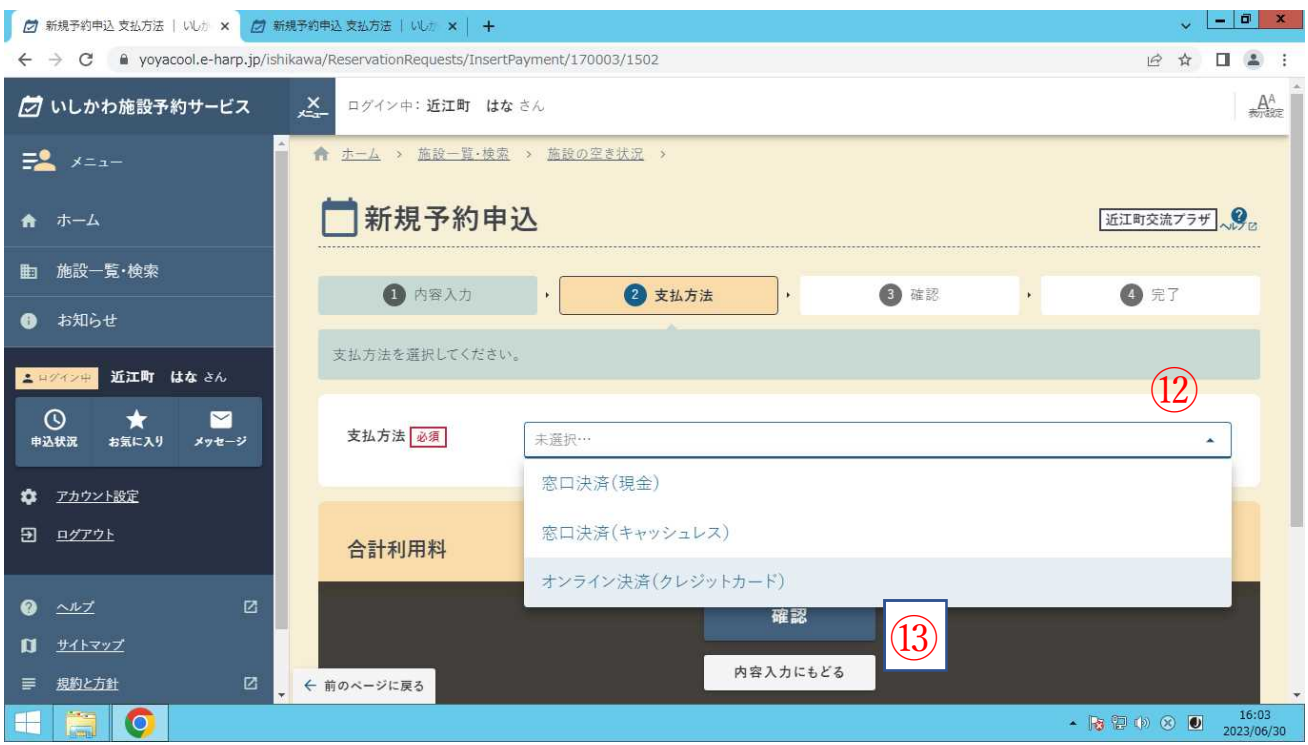

#### 12支払方法を選択する

(13 確認をクリック

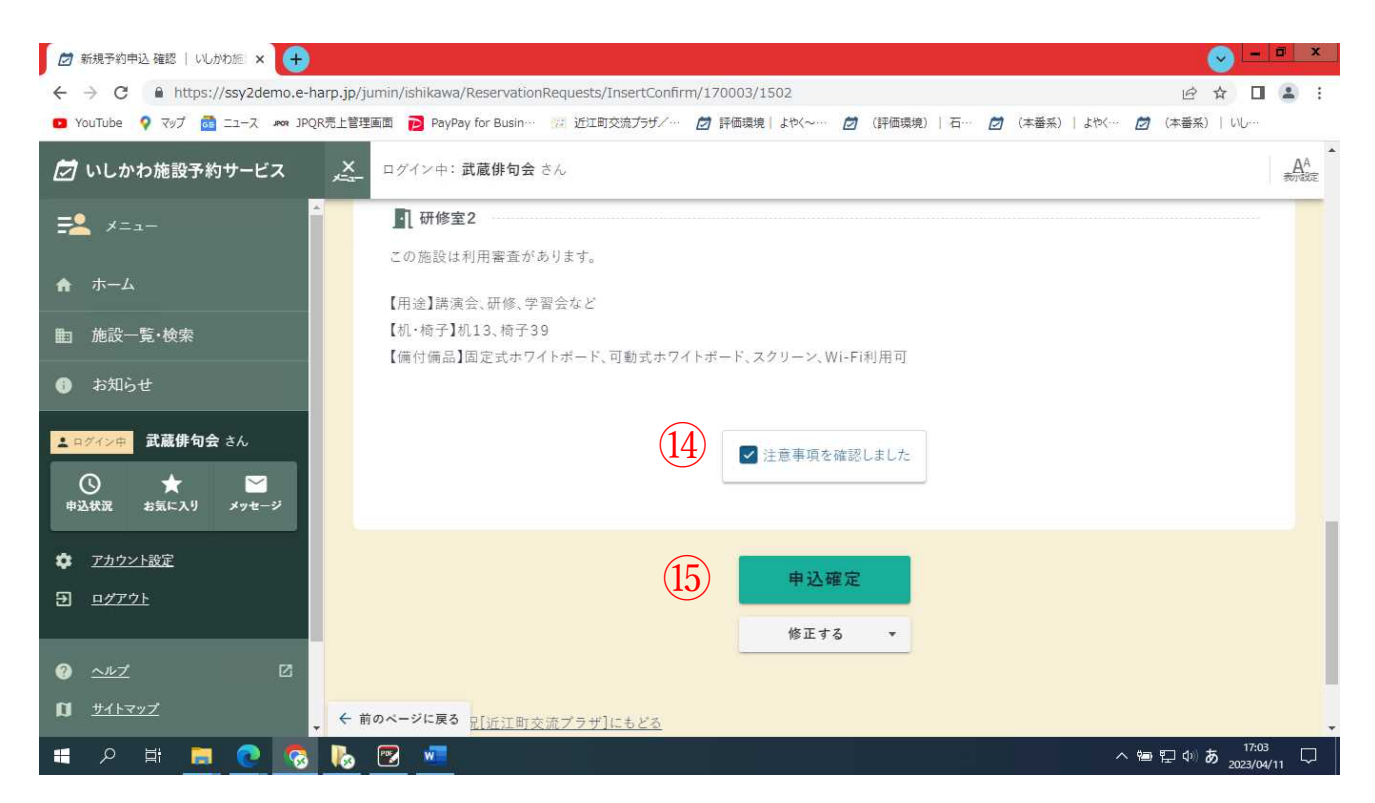

⑭注意事項が表示されるので、すべて確認した後に注意事項を確

認しましたにチェックを入れる

⑮申込確定をクリック

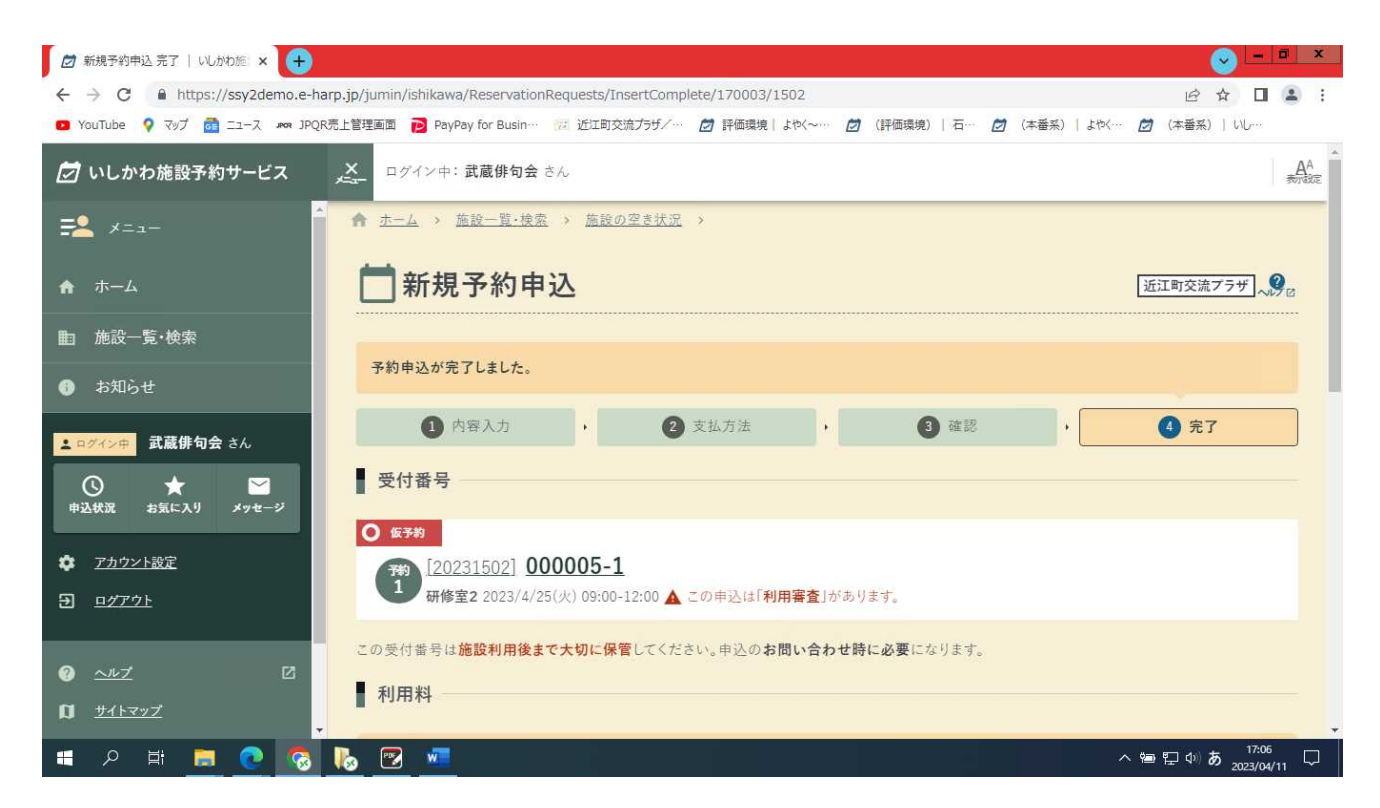

新規予約申し込み(仮予約)が完了しました。近江町交流プラザで 審査を行います。承認されるとメッセージが送付されます。

※いしかわ施設予約サービスを利用して予約した場合は、窓口で申 請書を提出する必要はありません。また、近江町交流プラザから承認 書も発行されません。(システムから出力することが可能です。詳しく は窓口までお問い合わせ下さい。)

# 5.複数の空き時間帯を同時に予約する

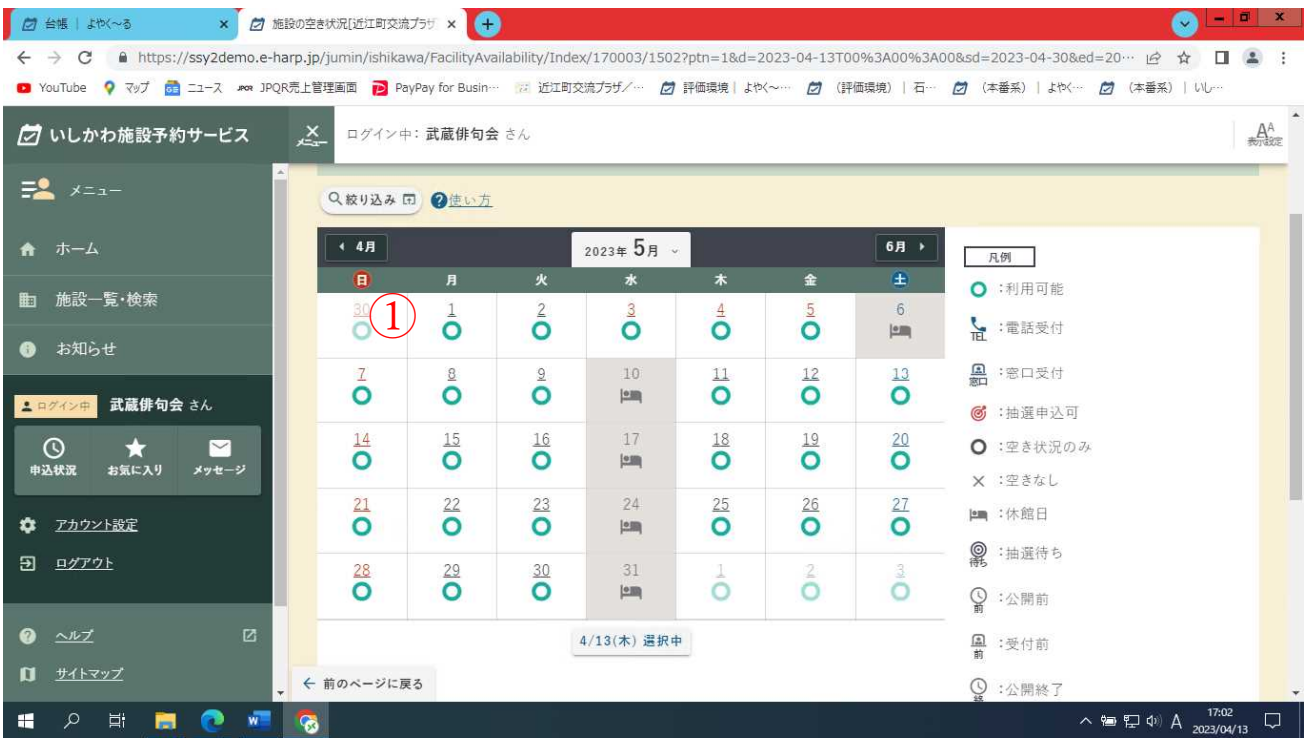

#### ①カレンダーから最初に予約したい日を選択する

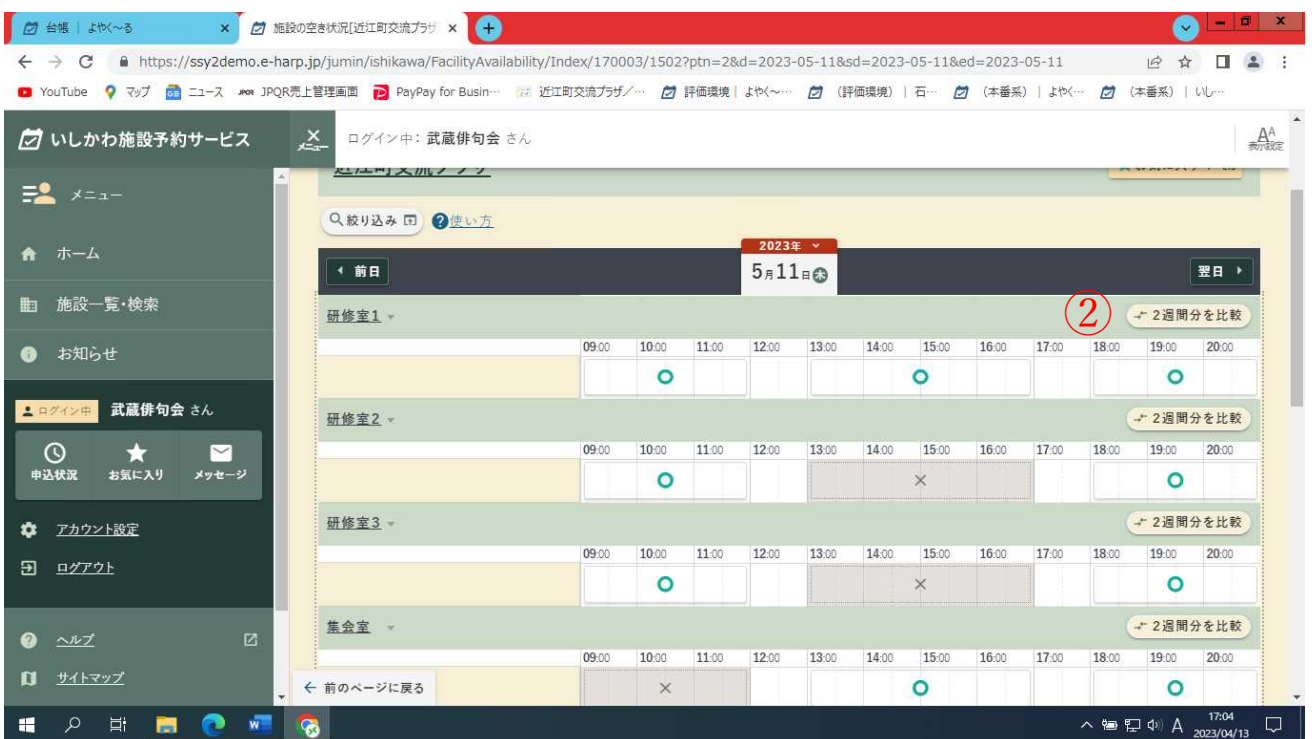

②使用したいお部屋の 2 週間分を比較をクリックする

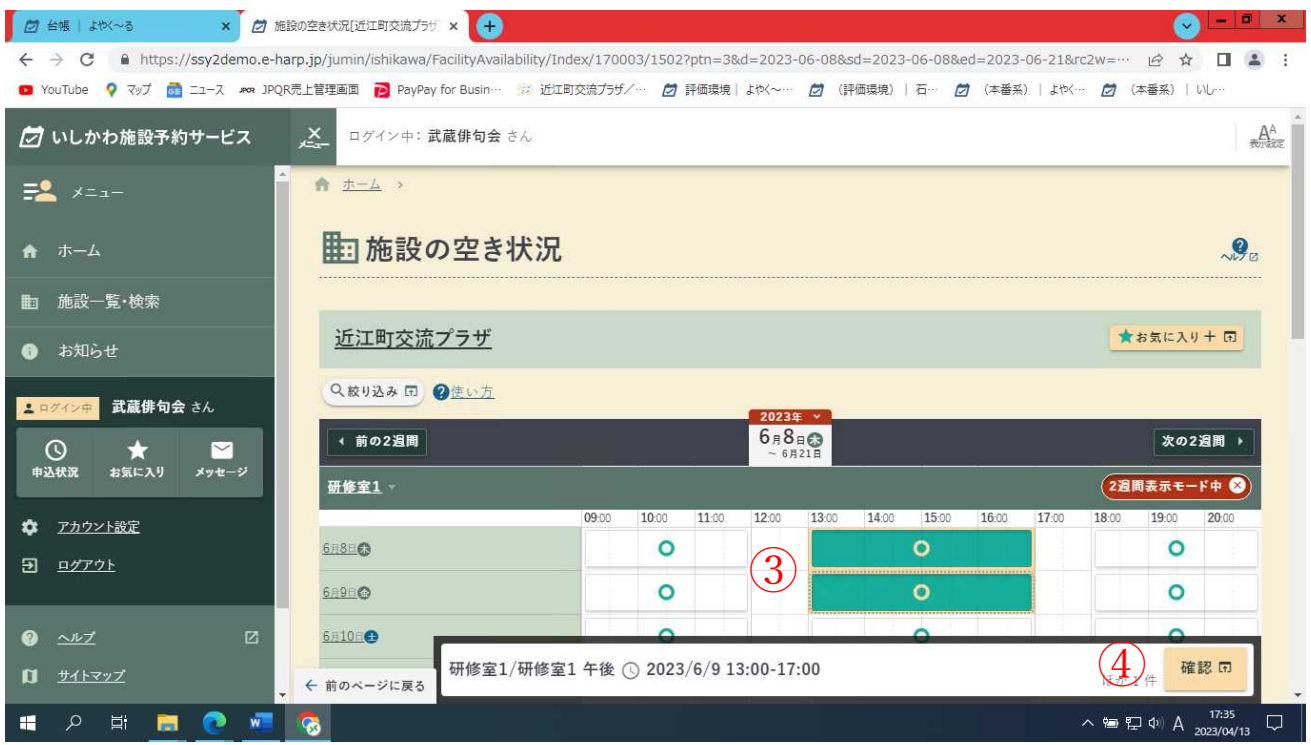

3予約したい複数の時間帯の○を選択する(同一週は 3日まで、

同一月は 6 日までしか予約できません)

④確認をクリック

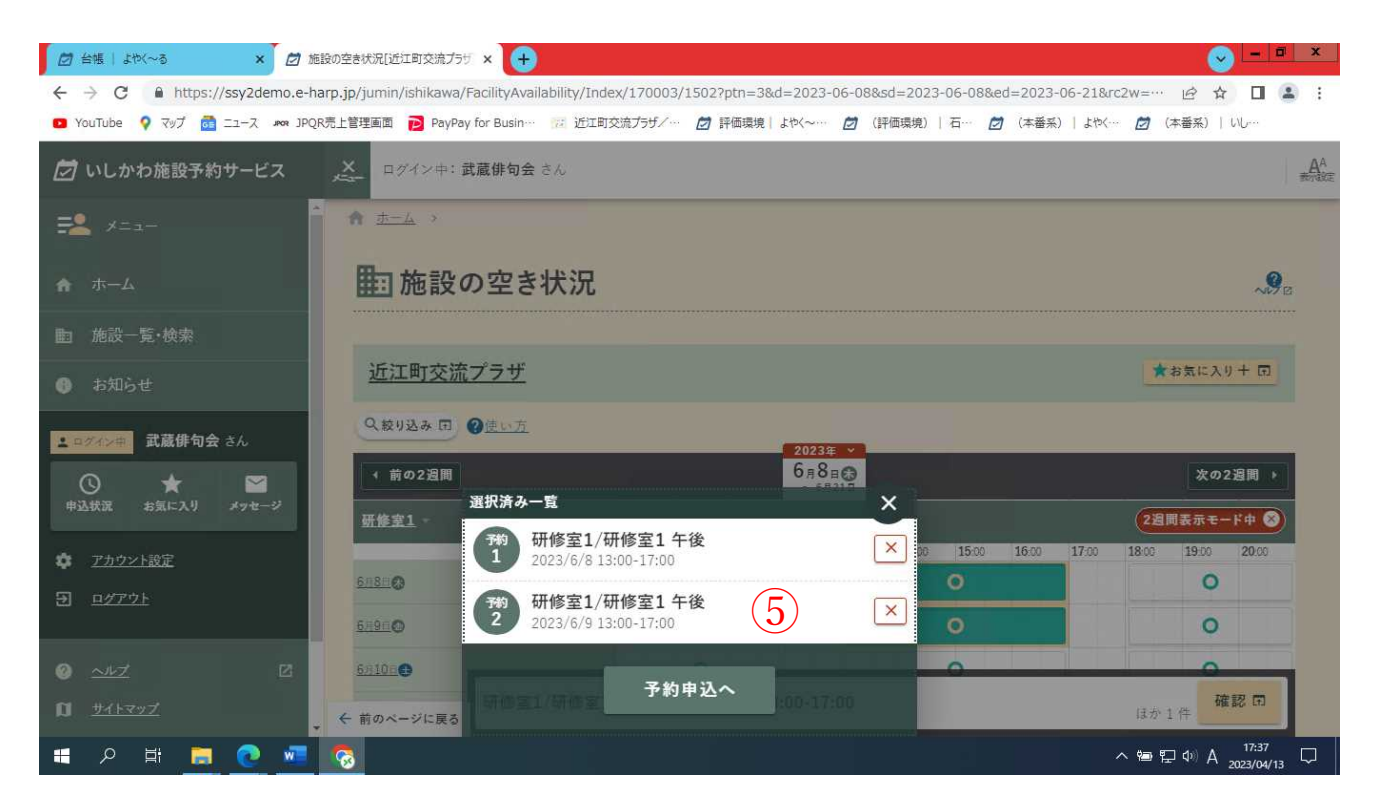

#### ⑤選択した日時等が正しければ予約申込へをクリック

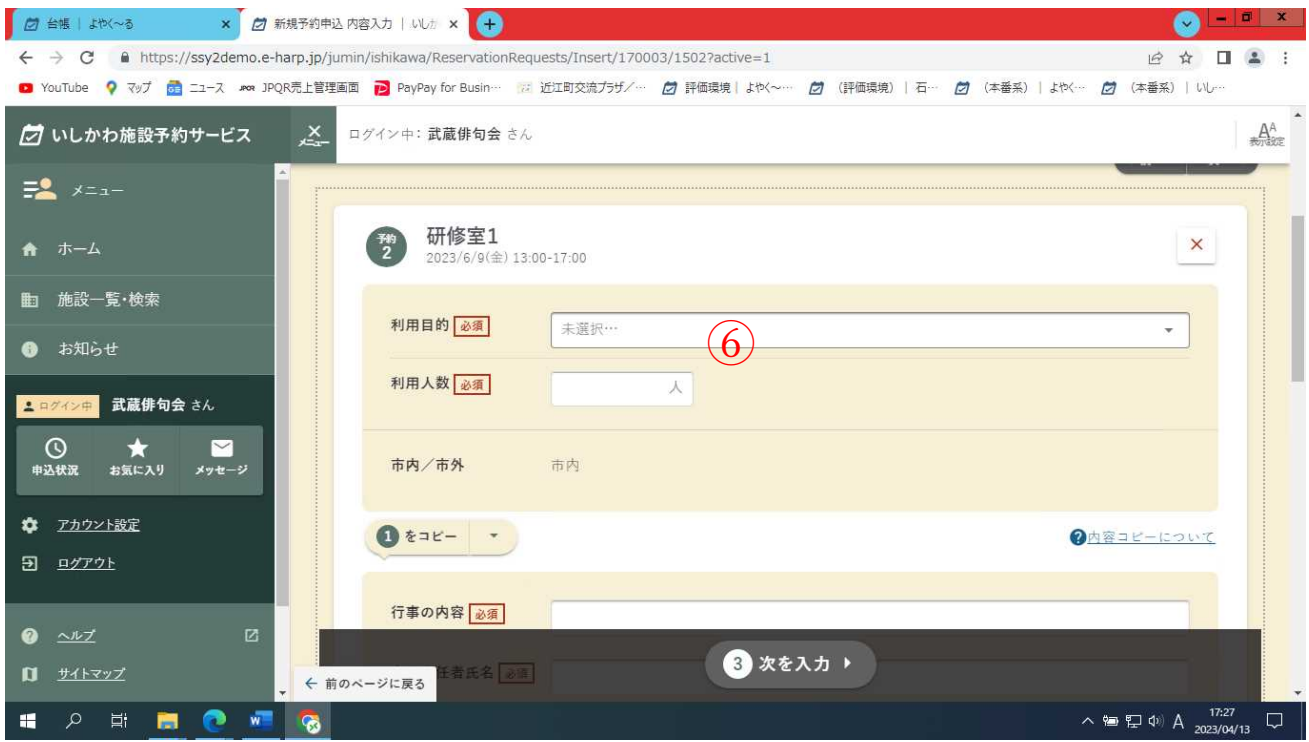

### ⑥1 日目の利用目的を選択し、利用人数を入力する

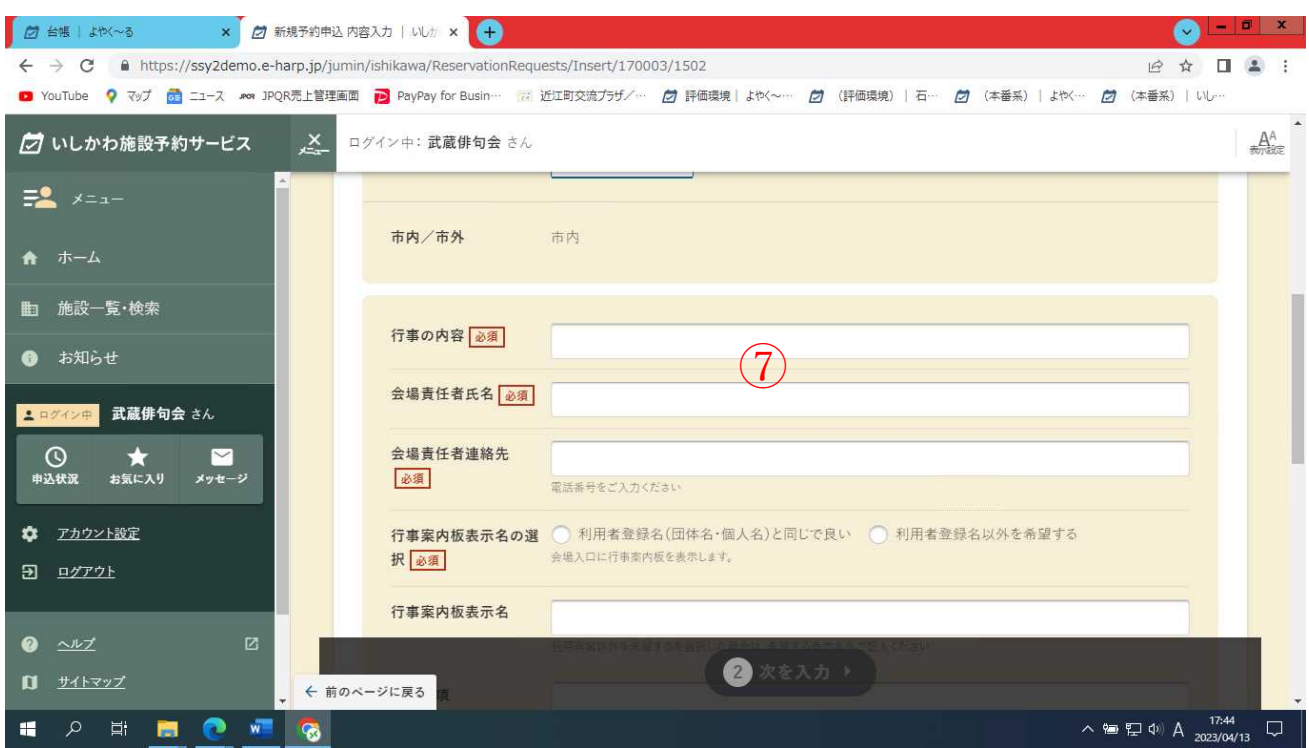

⑦1 日目の行事の内容など予約内容を入力する

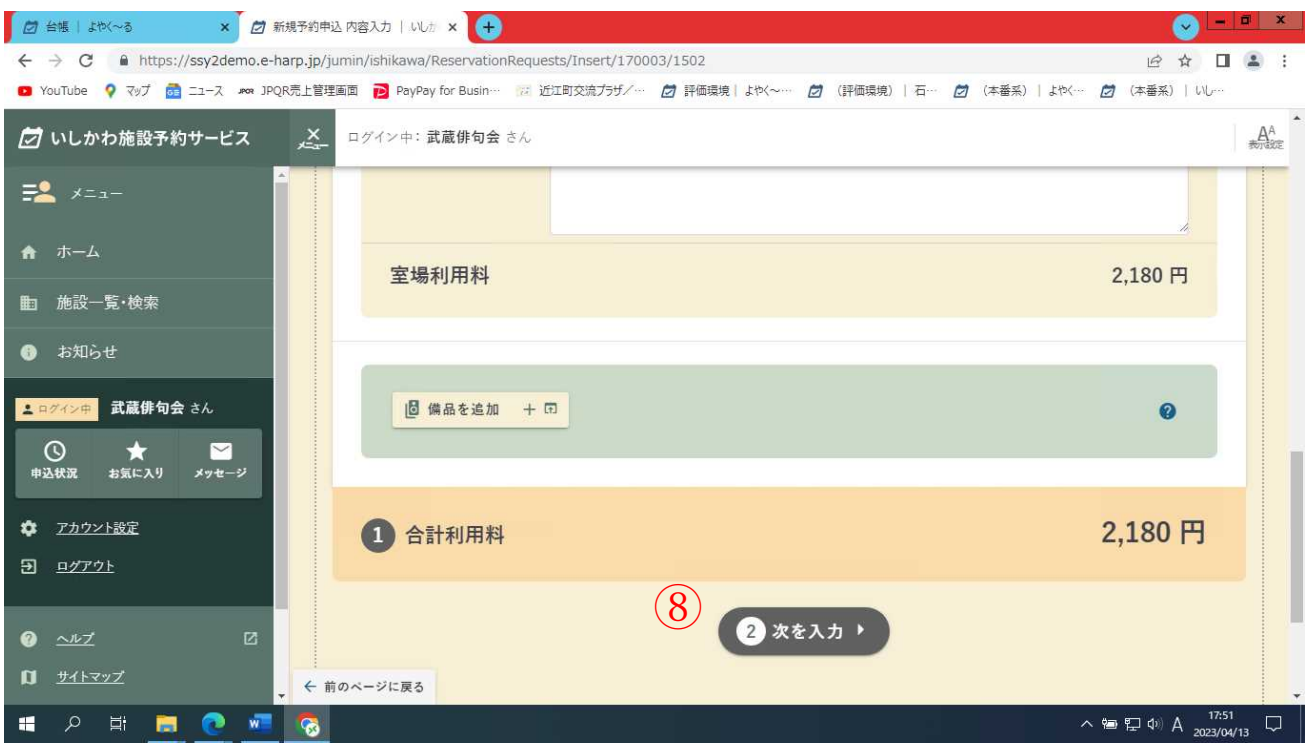

### 81日目の予約情報を入力したら、次を入力をクリック

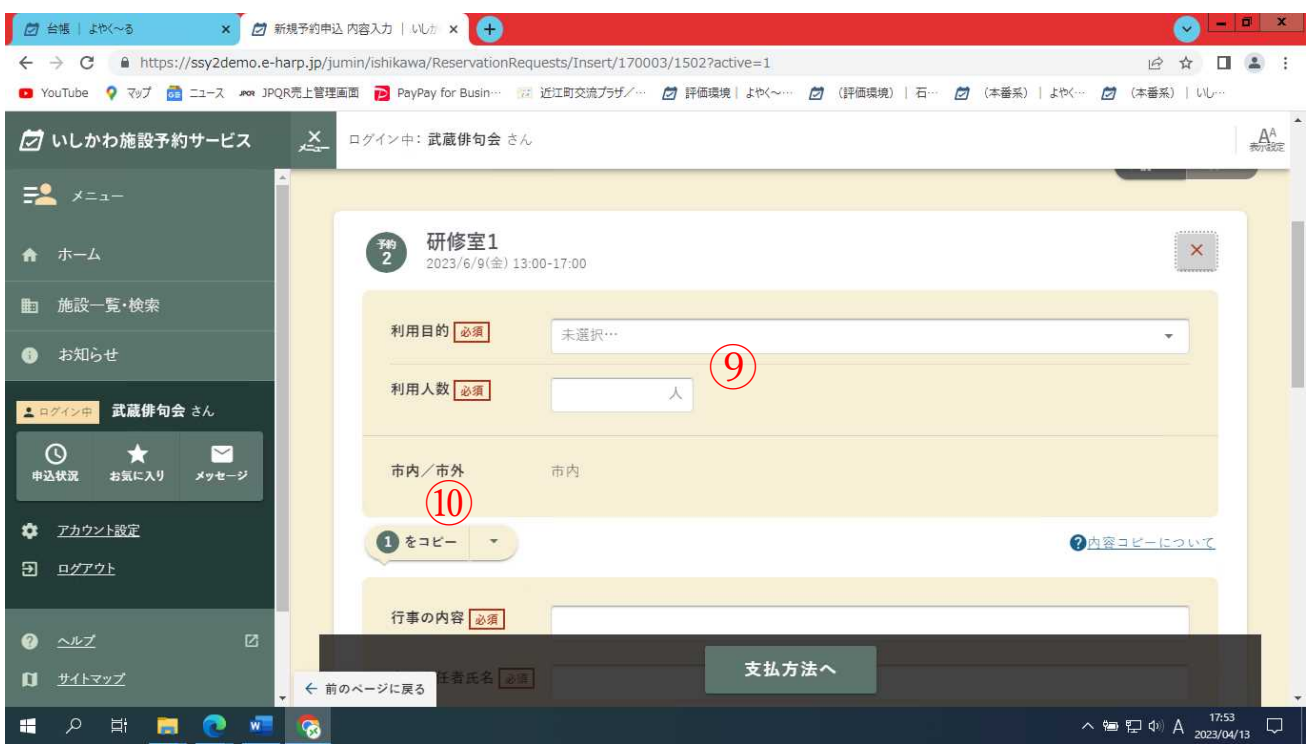

#### ⑨2日目の利用目的を選択し、利用人数を入力する

10 1をコピーをクリックする

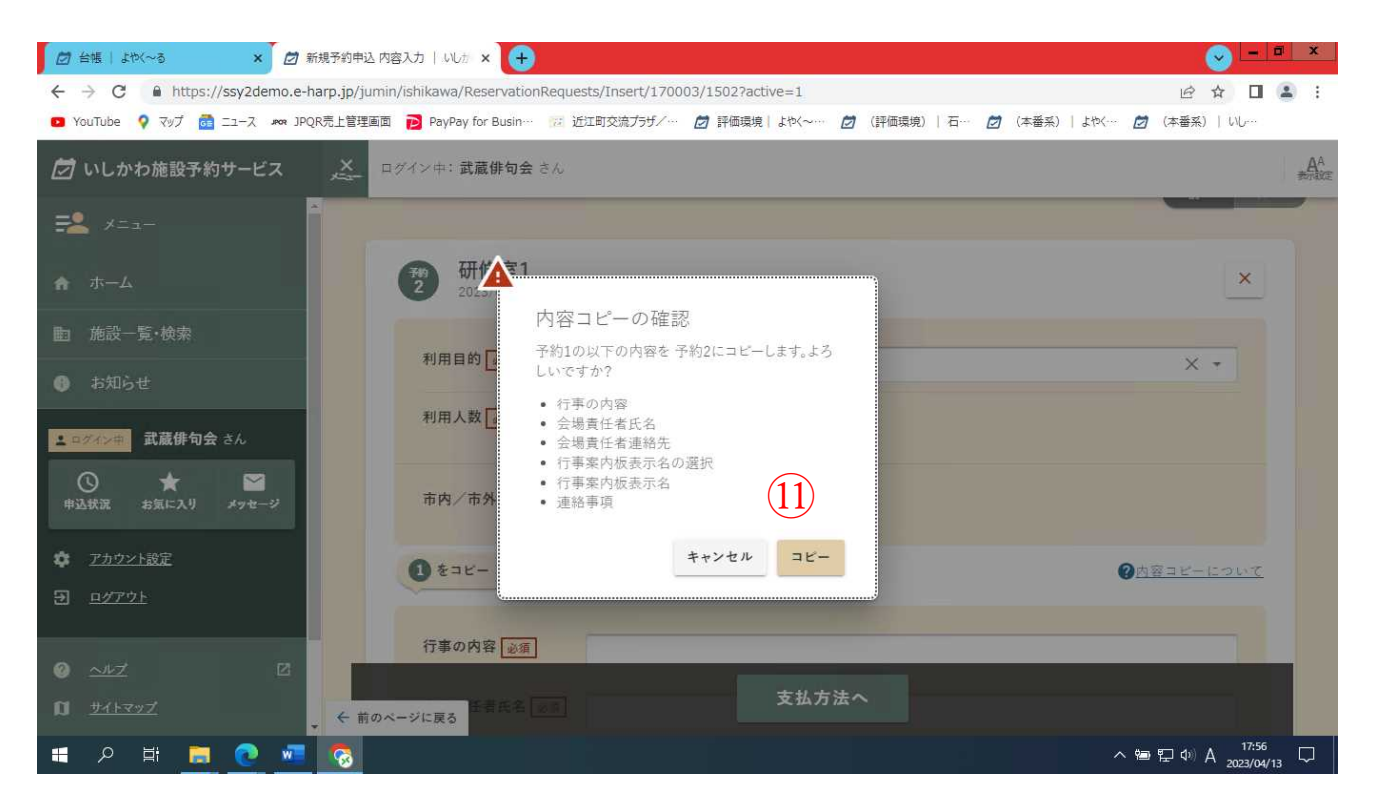

⑪行事内容等は 1 日目の内容がコピーされるのでコピーをクリッ

クする

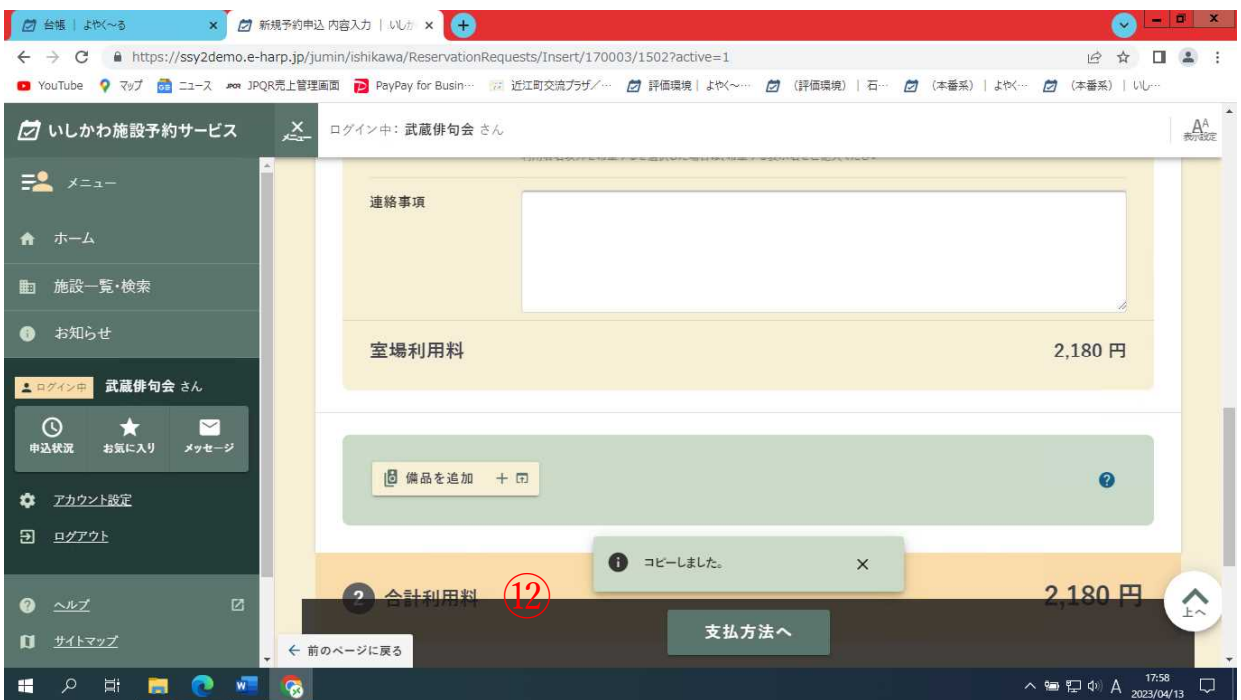

121日目の内容がコピーされたことを確認し支払方法へ

をクリック

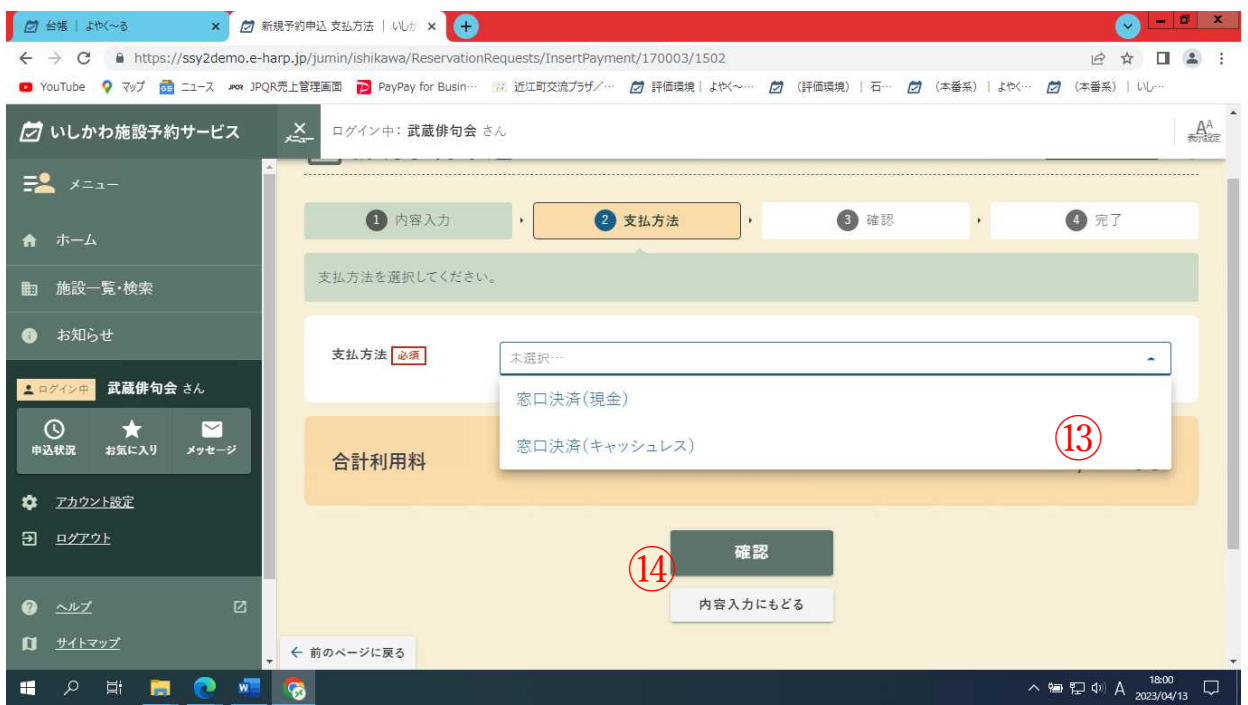

⑬支払方法を選択する(現在は、窓口決済(現金)か窓口決済(キ

ャッシュレス)しか選択出来ません。)

⑭確認をクリック

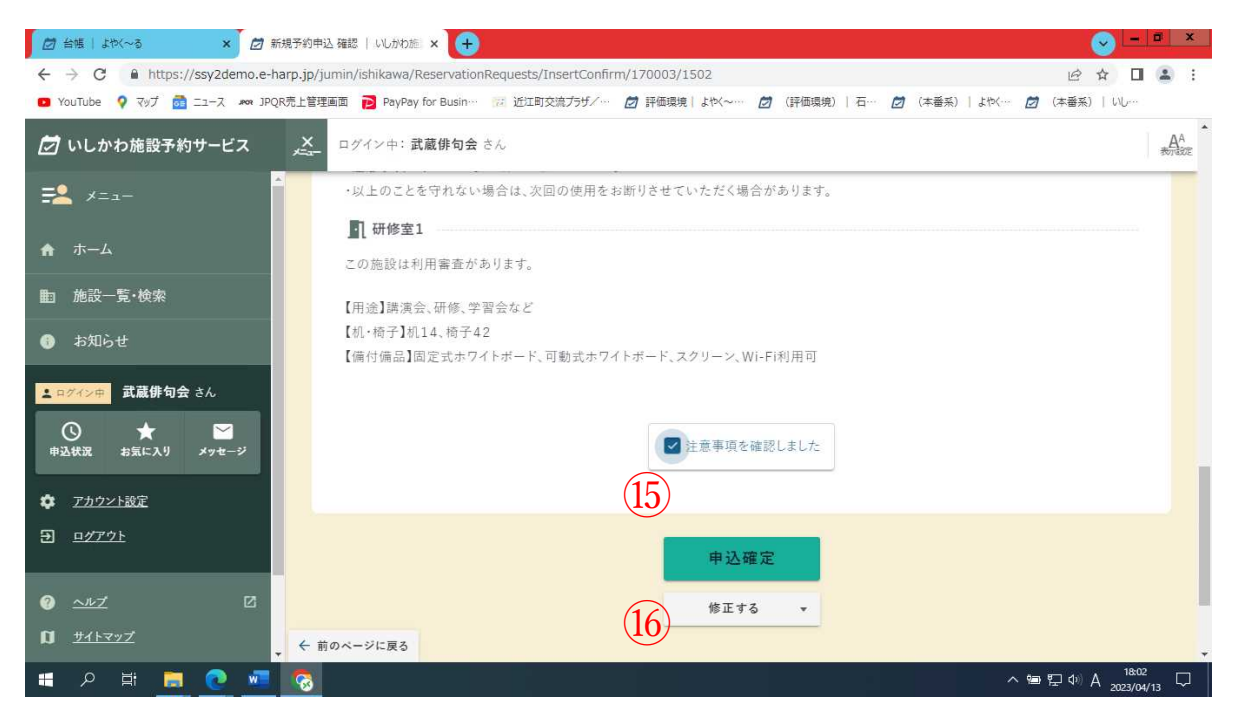

⑮注意事項が表示されるので、すべて確認した後に注意事項を確

認しましたにチェックを入れる

#### ⑯申込確定をクリック

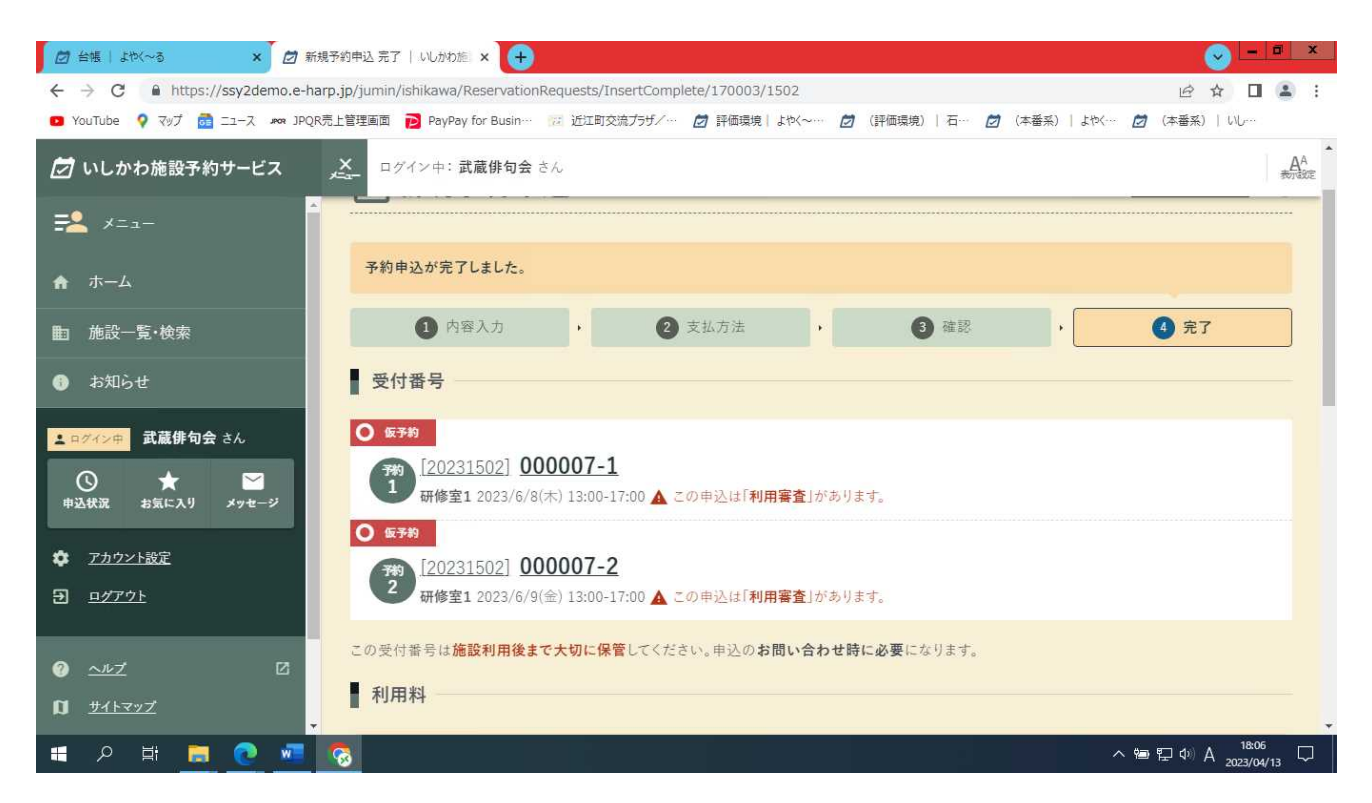

2件の新規予約申し込み(仮予約)が完了しました。近江町交流プラ ザで審査を行います。承認されるとメッセージが送付されます。

※いしかわ施設予約サービスを利用して予約した場合は、窓口で申 請書を提出する必要はありません。また、近江町交流プラザから承認 書も発行されません。(システムから出力することが可能です。詳しく は窓口までお問い合わせ下さい。)

### 6.既に予約済みの情報を利用して新規の予約をする

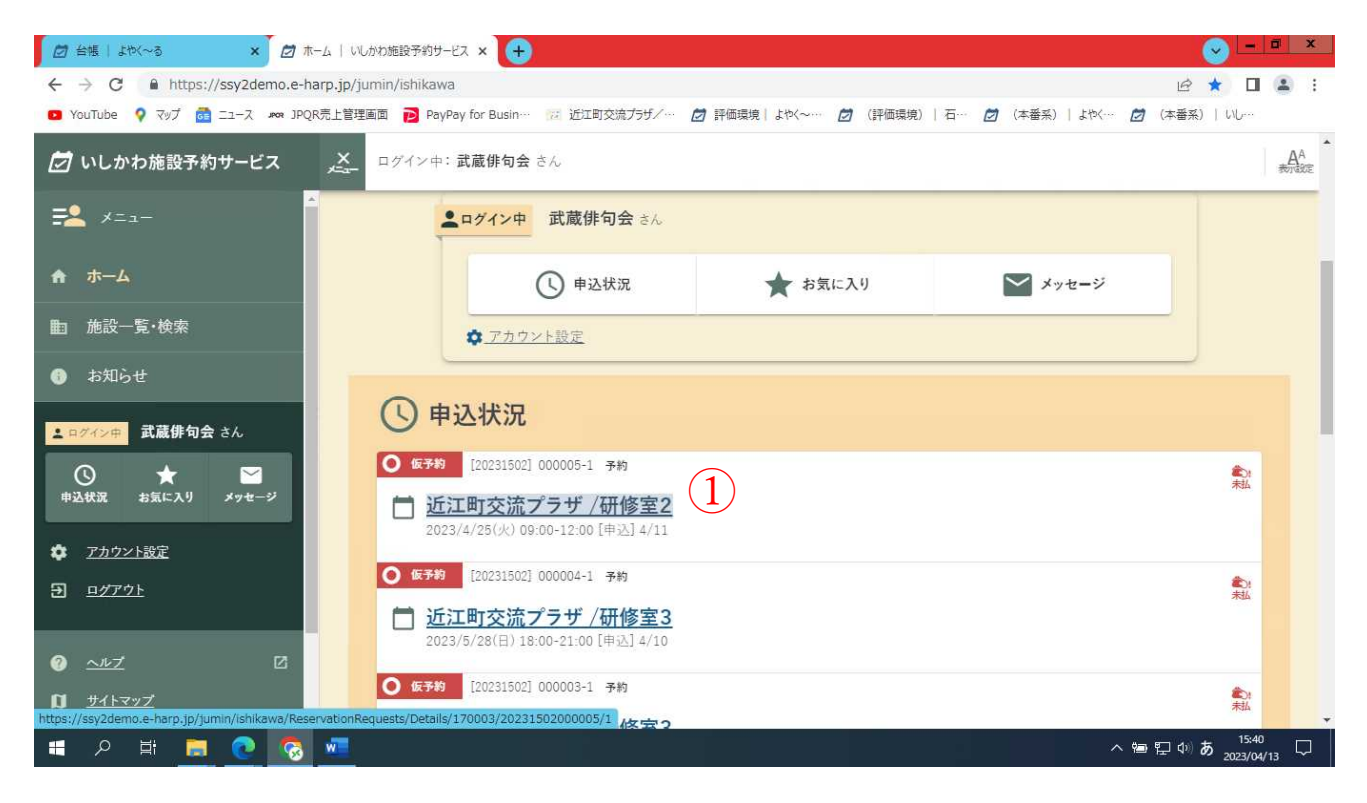

#### ①既に予約済みの行をクリック

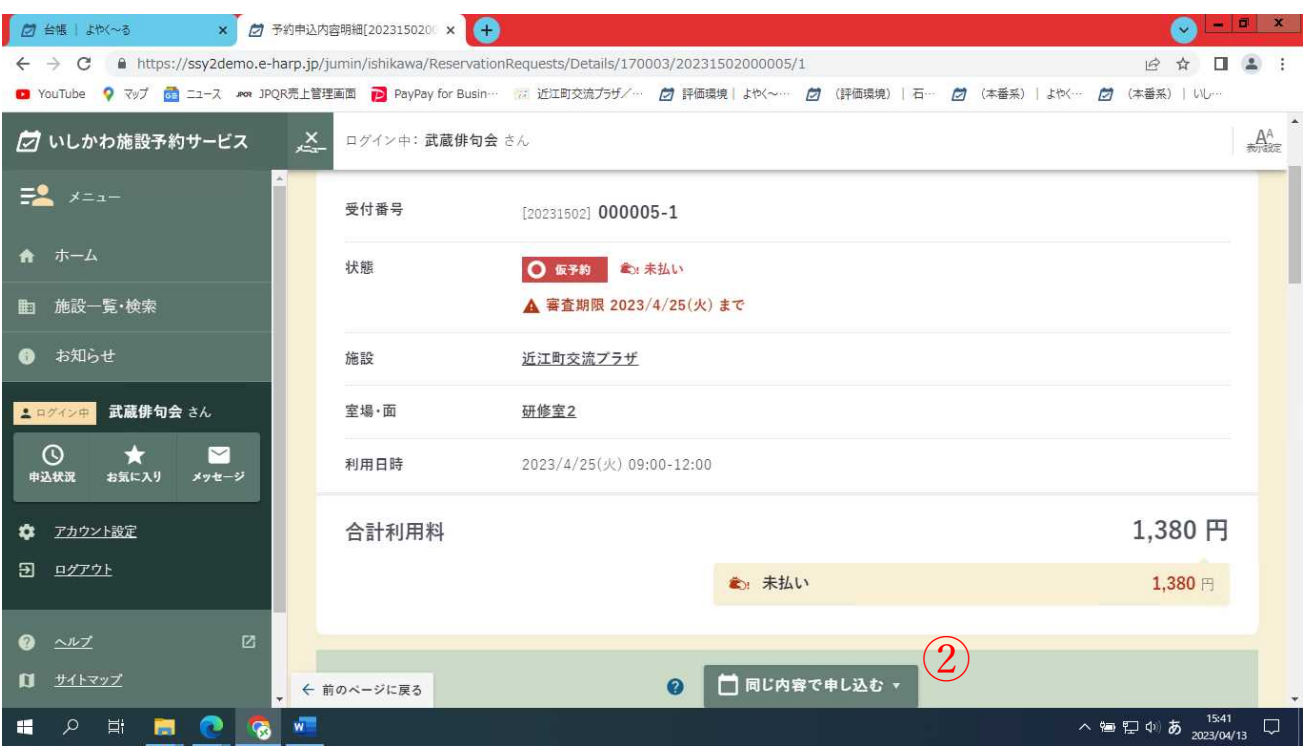

#### ②同じ内容で申し込むをクリック

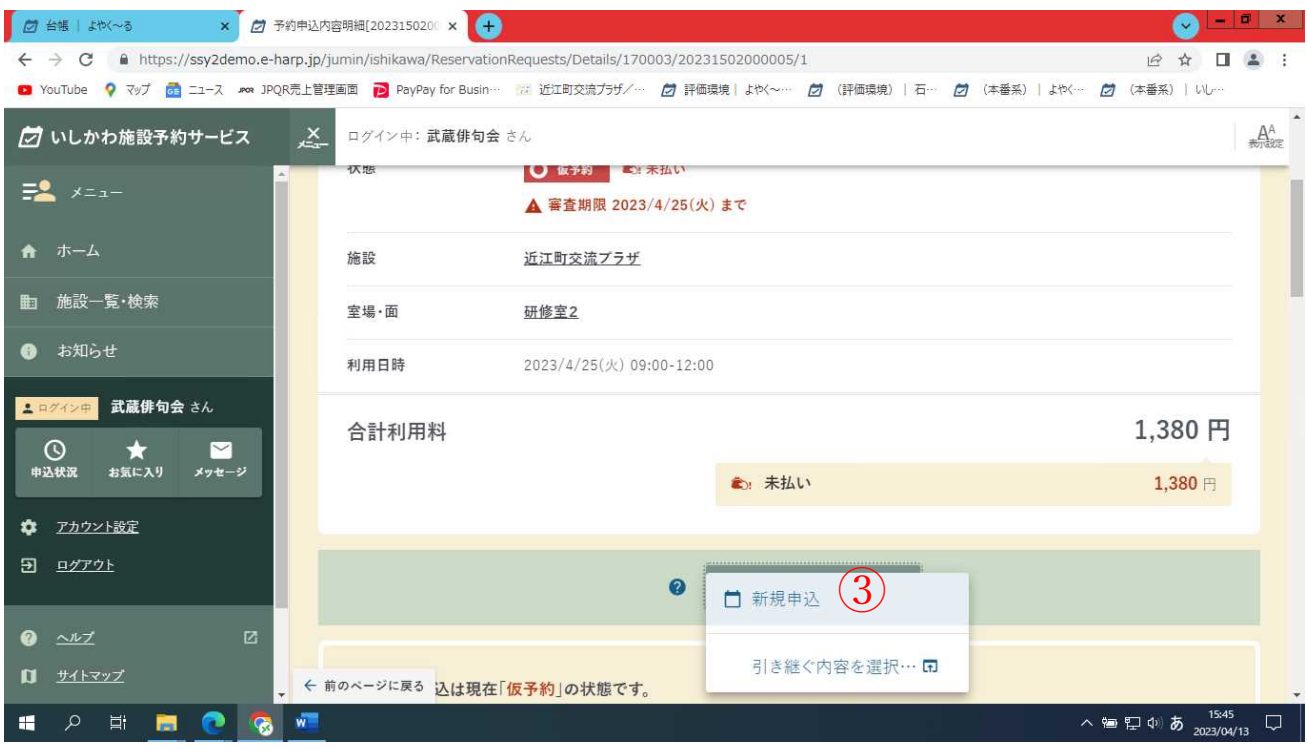

### ③新規申込をクリック

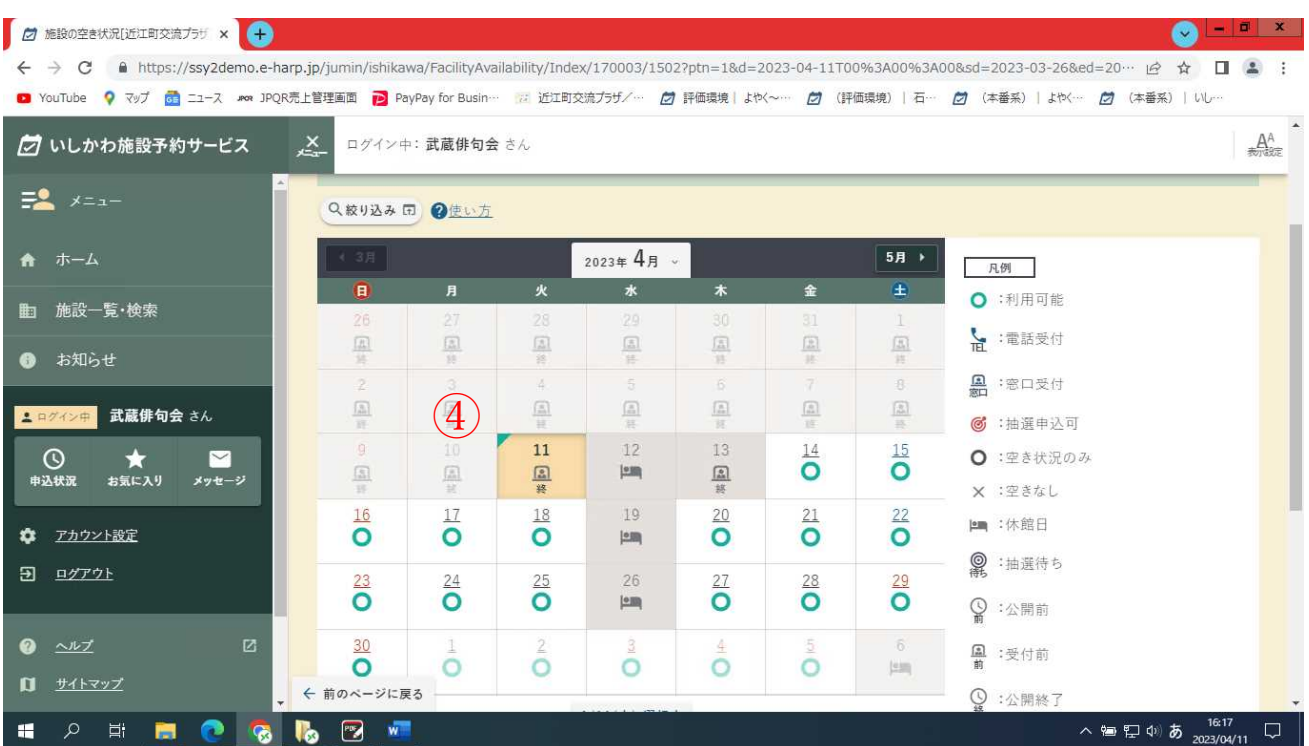

④カレンダーが表示されるので、希望の日をクリック(本日より 3 日間は選択できません。お電話でお問い合わせください)

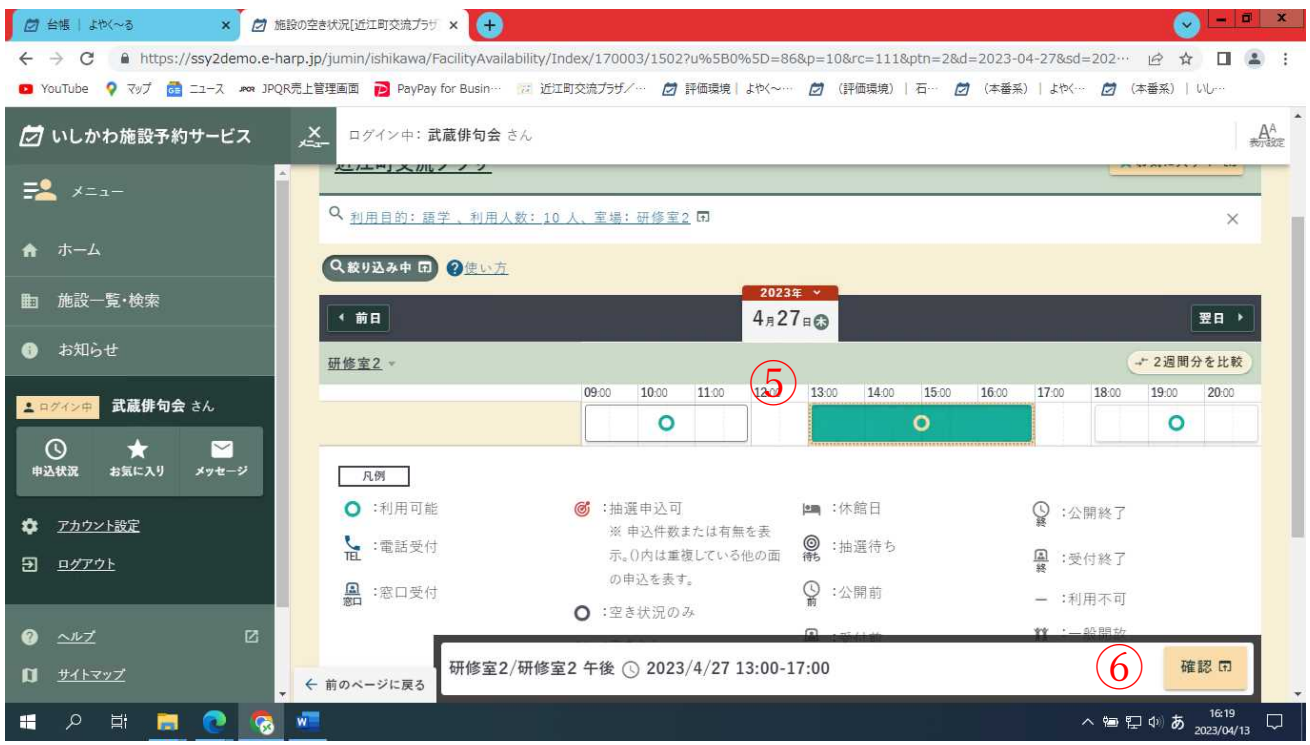

⑤予約をしたい時間帯の〇をクリック

⑥クリックしたお部屋と時間帯が表示されるので確認をクリック

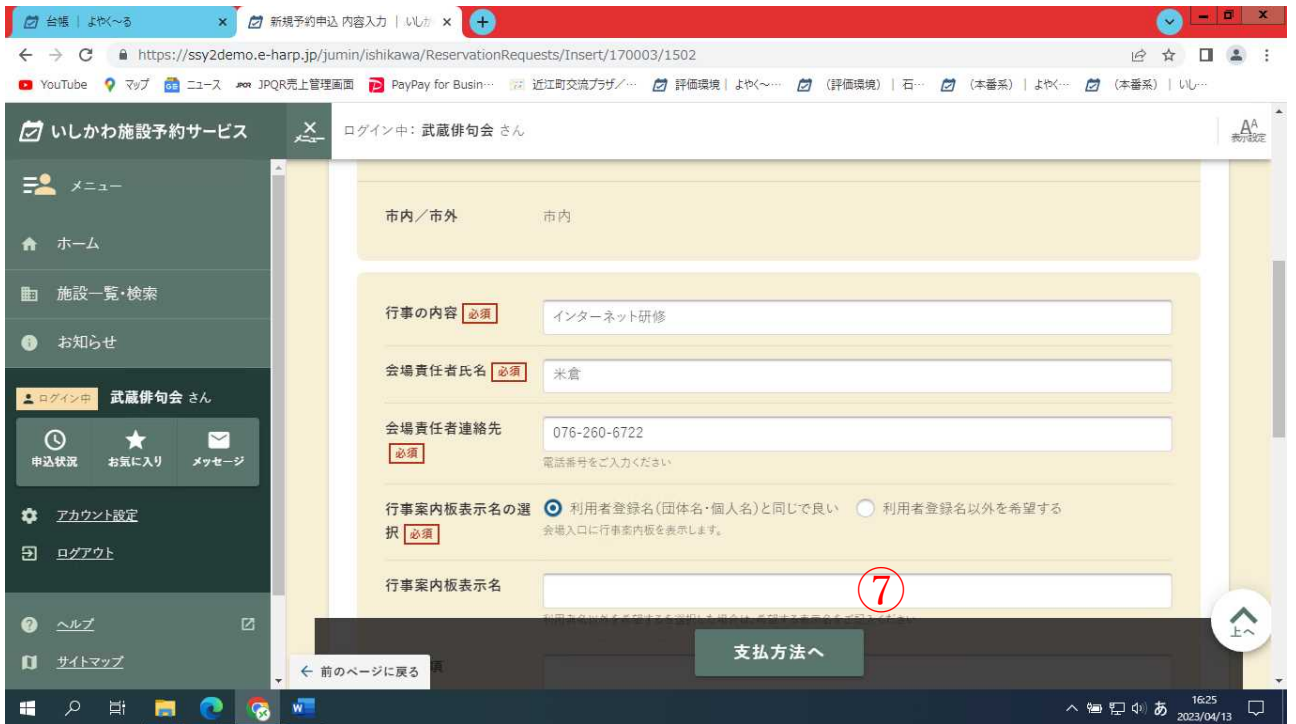

⑦予約内容が引き継がれて既に入力されているので、内容を確認

して間違いが無ければ支払方法へをクリック

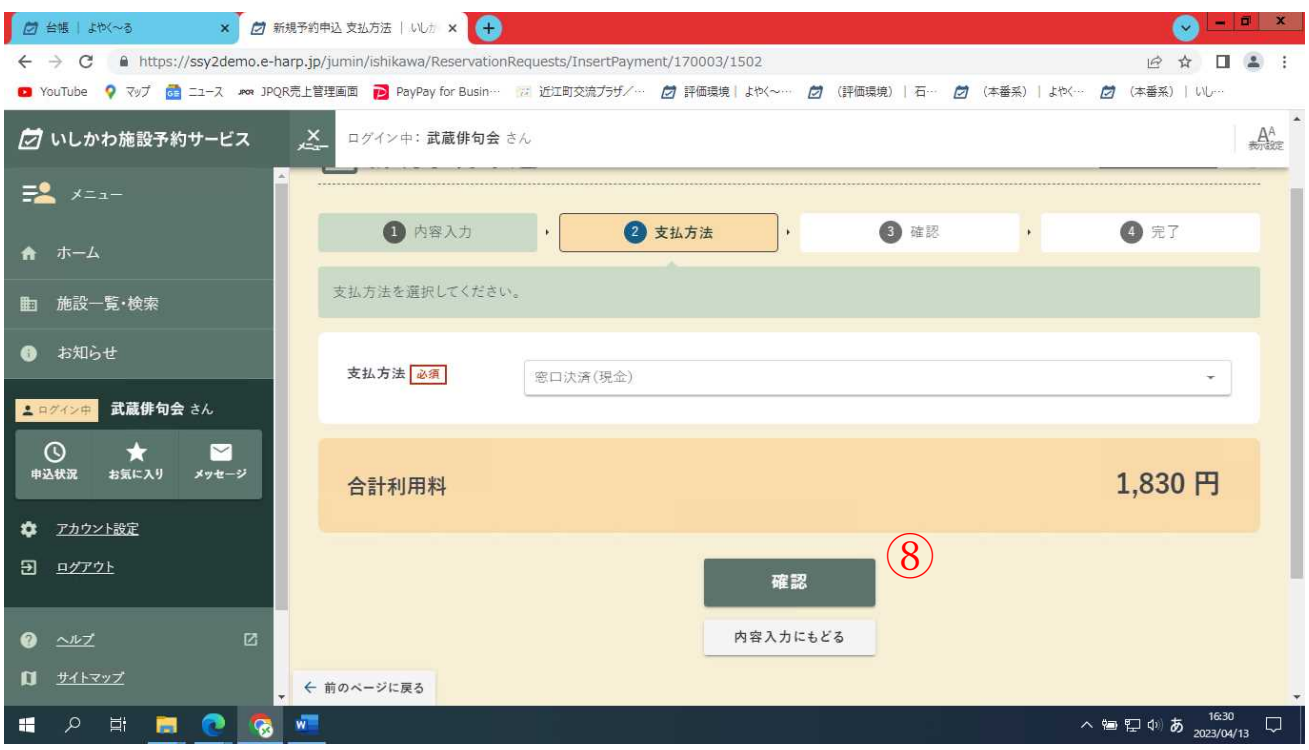

### 8支払方法に間違いがなければ確認をクリック

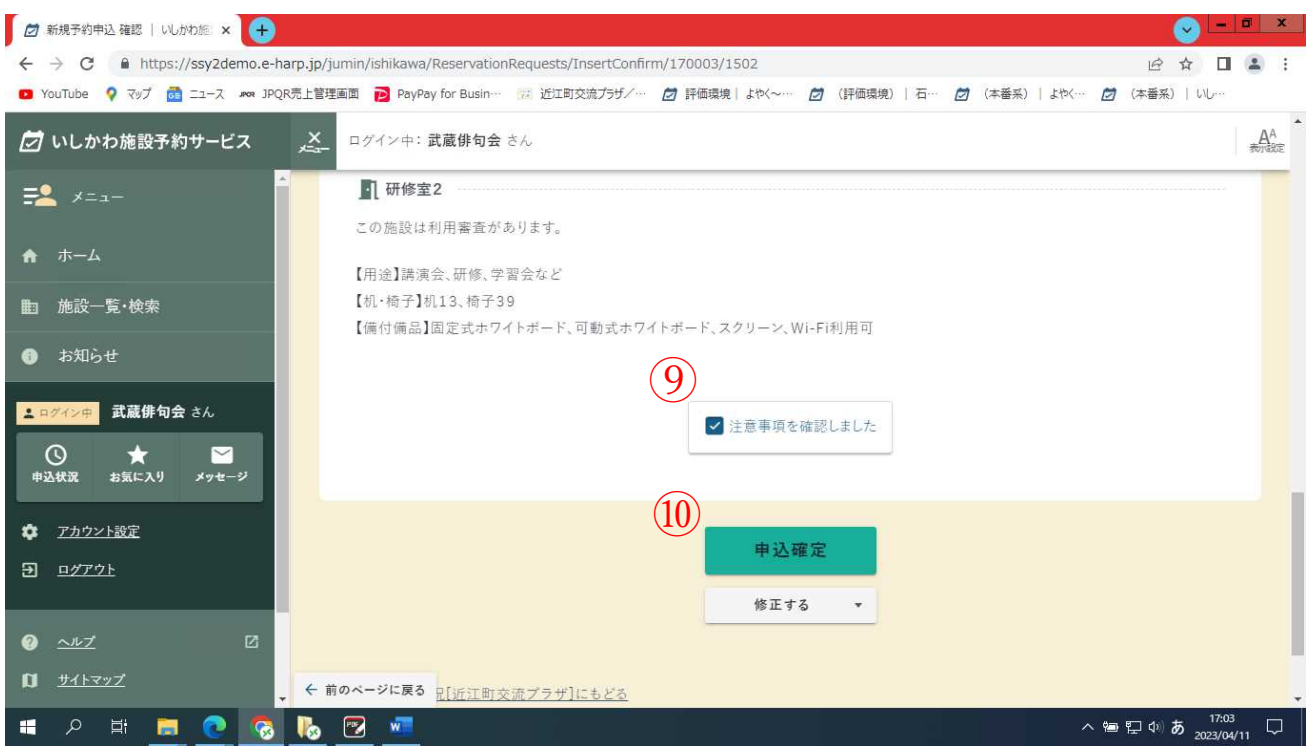

**⑨注意事項が表示されるので、すべて確認した後に注意事項を確** 

認しましたにチェックを入れる

#### ⑩申込確定をクリック

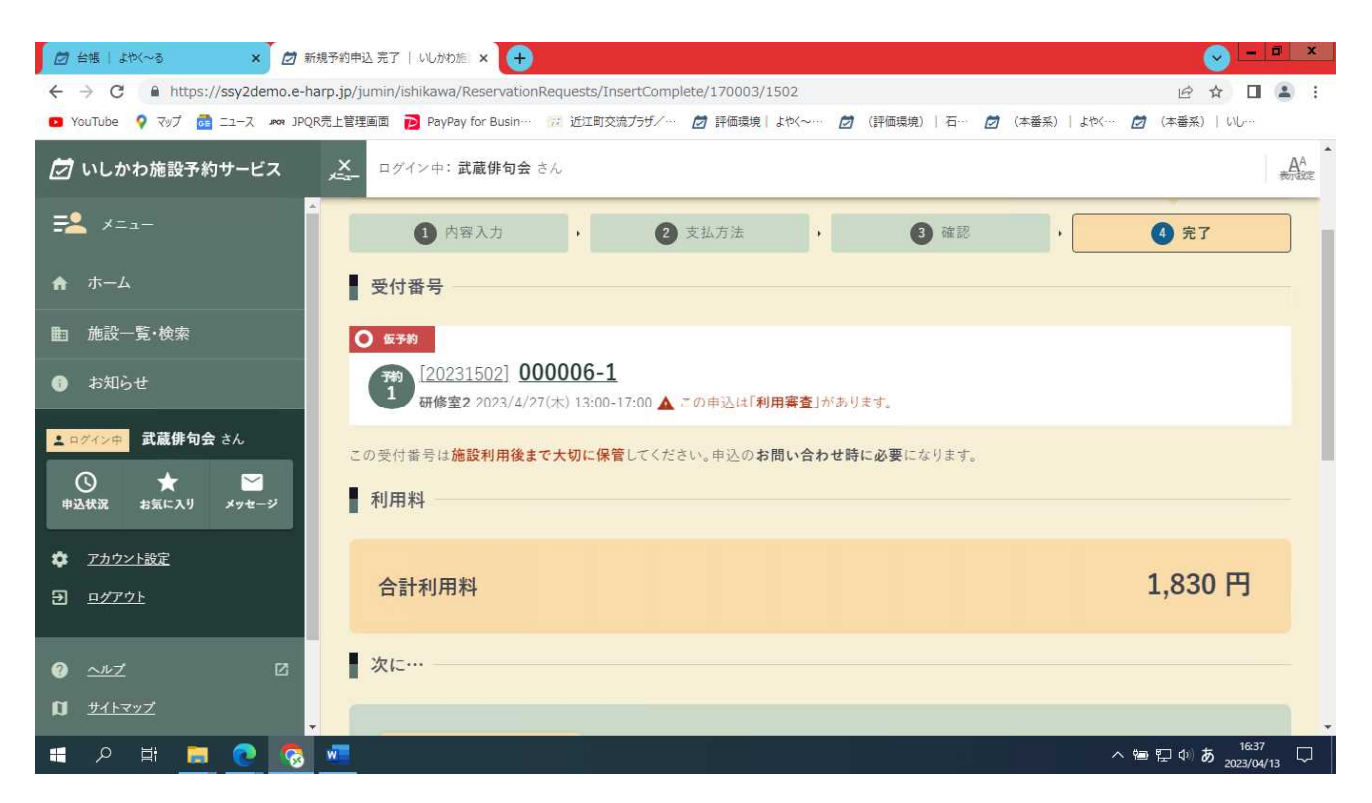

新規予約申し込み(仮予約)が確定しました。近江町交流プラザで審 査を行います。承認されるとメッセージが送付されます。

※いしかわ施設予約サービスを利用して予約した場合は、窓口で申 請書を提出する必要はありません。また、近江町交流プラザから承認 書も発行されません。(システムから出力することが可能です。詳しく は窓口までお問い合わせ下さい。)

### 7.パスワードを変更する

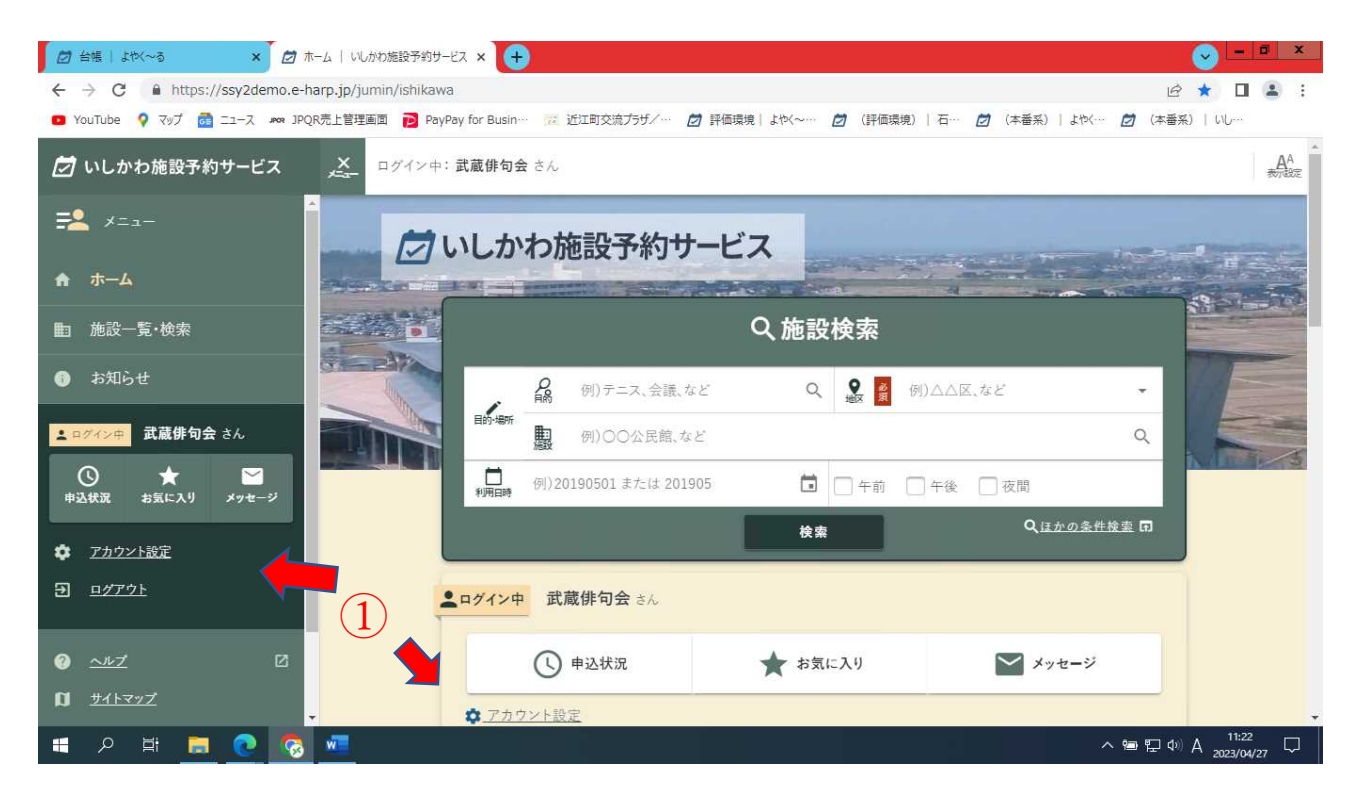

#### ①アカウント設定をクリック

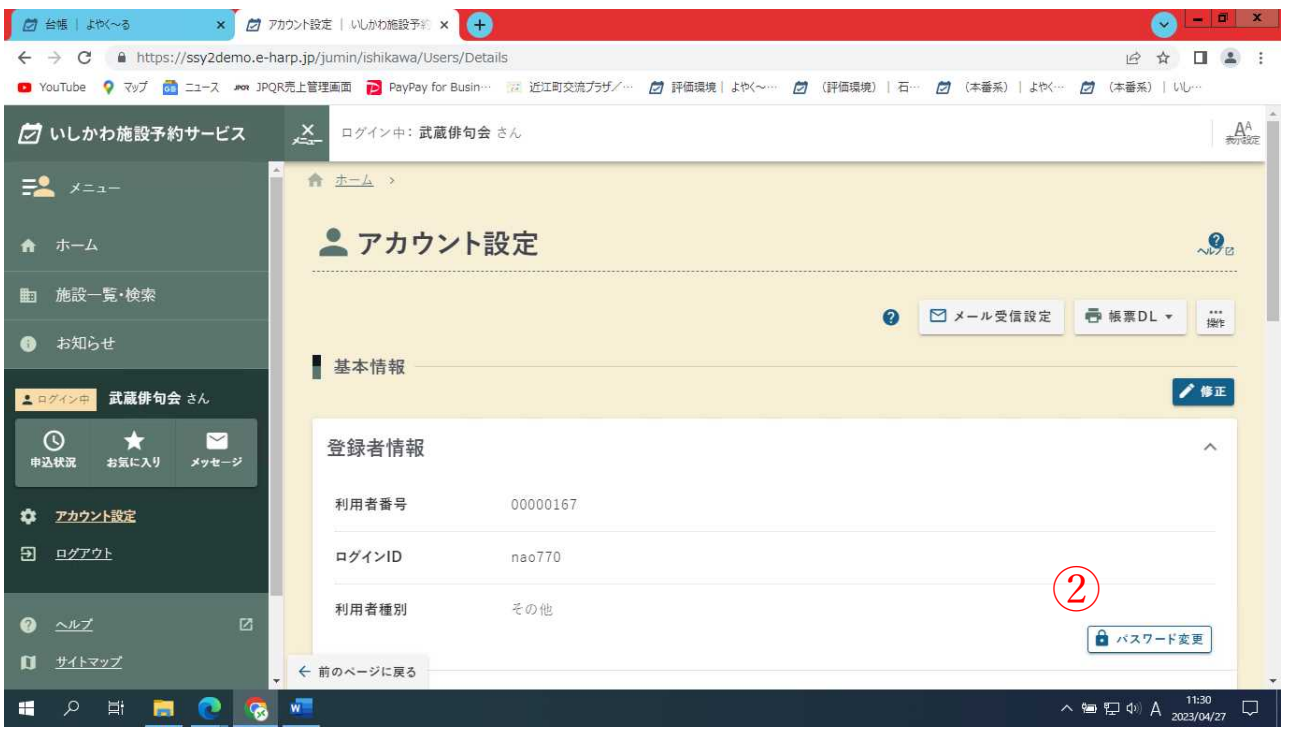

②パスワード変更をクリック

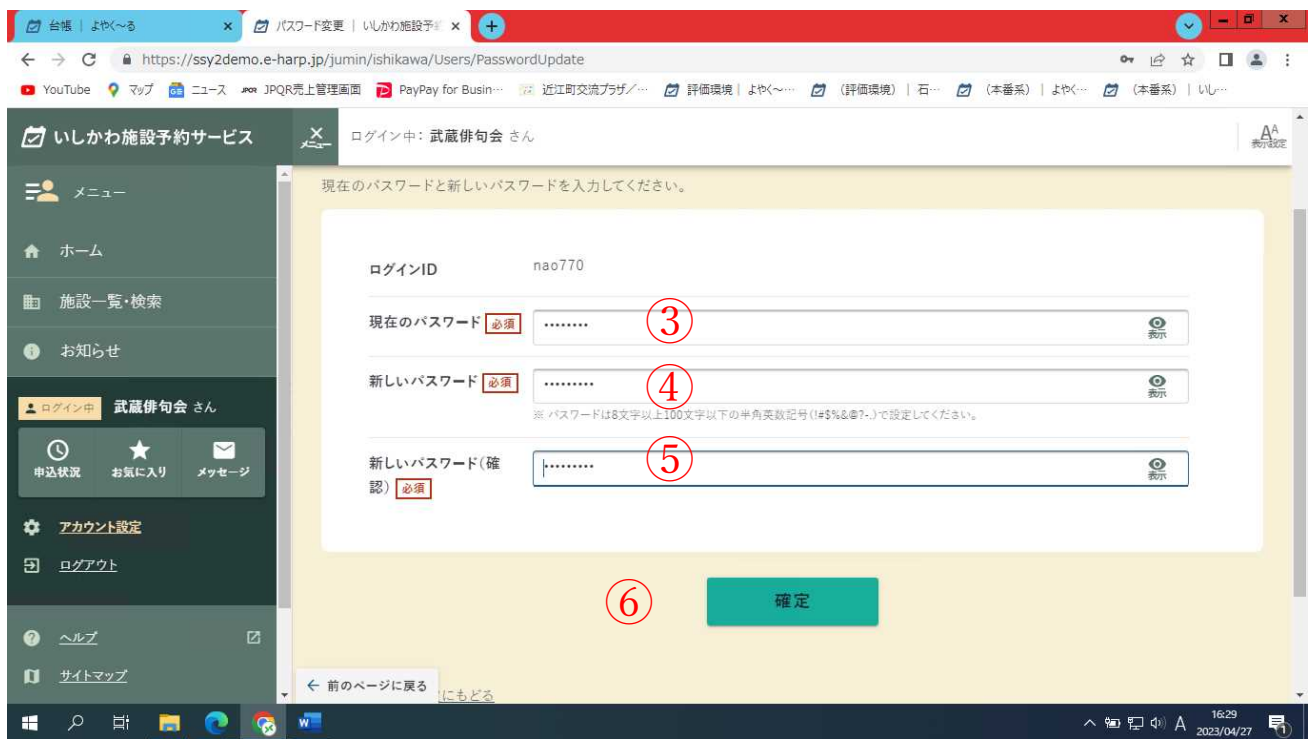

③現在のパスワードを入力する

④新しいパスワードを入力する

※パスワードは 8 文字以上 100 文字以下の半角英数記号(!#\$%&@?-.) ⑤新しいパスワード(確認)を入力する

⑥確定をクリック

#### ※パスワードが変更されました。

変更したパスワードを忘れないようご注意ください。

パスワードを忘れた場合は、再設定出来ますので、

近江町交流プラザまでお申し出ください。